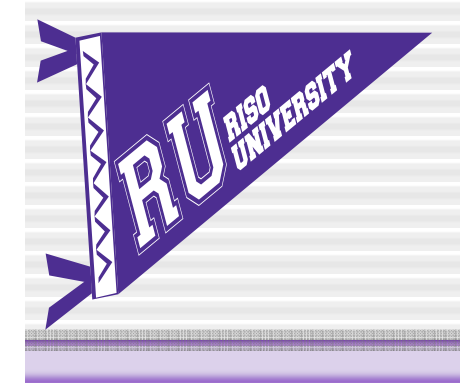

# **RISO University**

**ORIGO EI COMCOLOR** 

Quarterly Meeting **Training** January 17, 2007

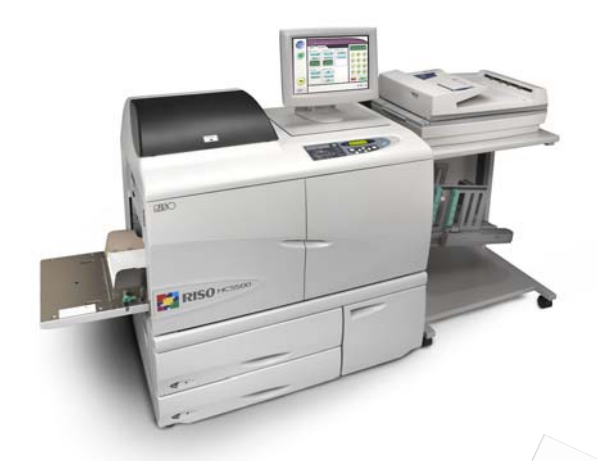

• Network Scanning • Mail Merge Using *MS Word Letter #10 Envelope 9 x 12 Envelope*

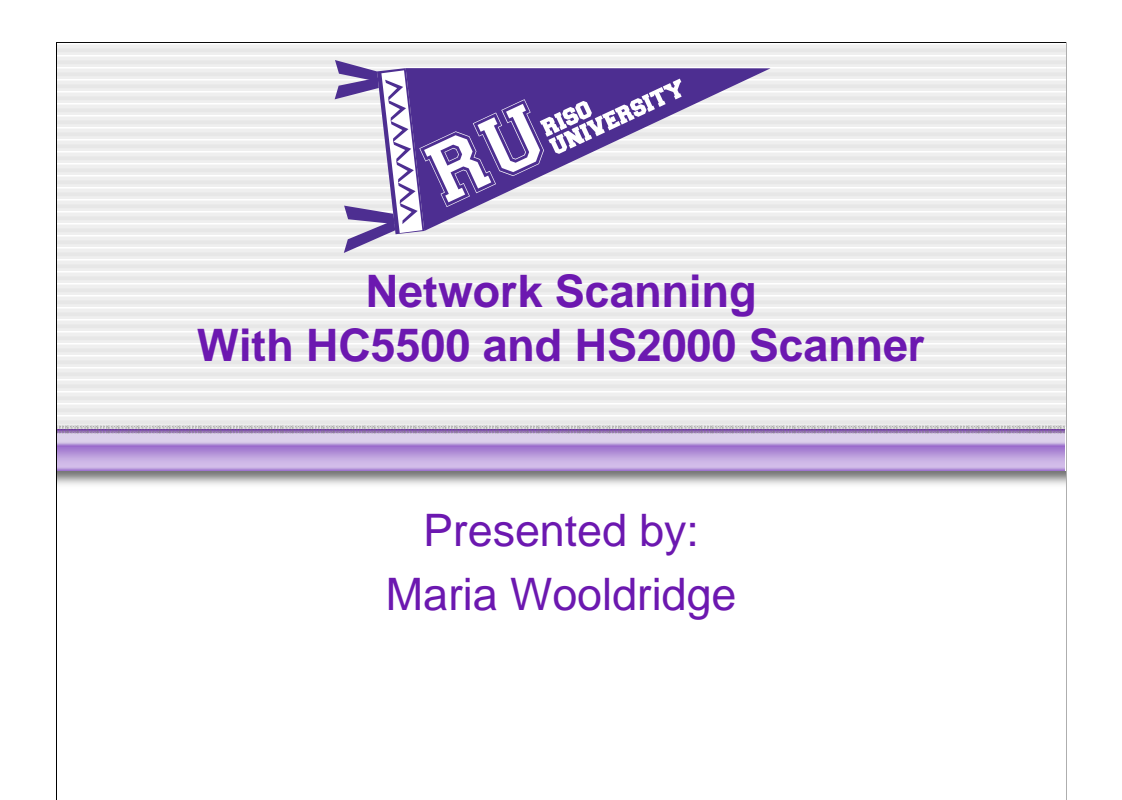

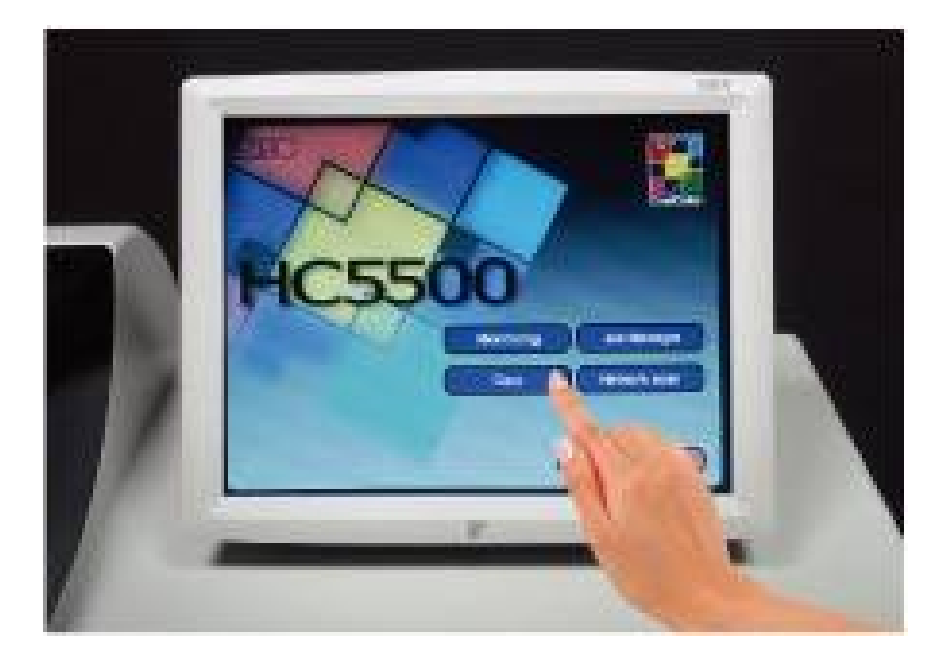

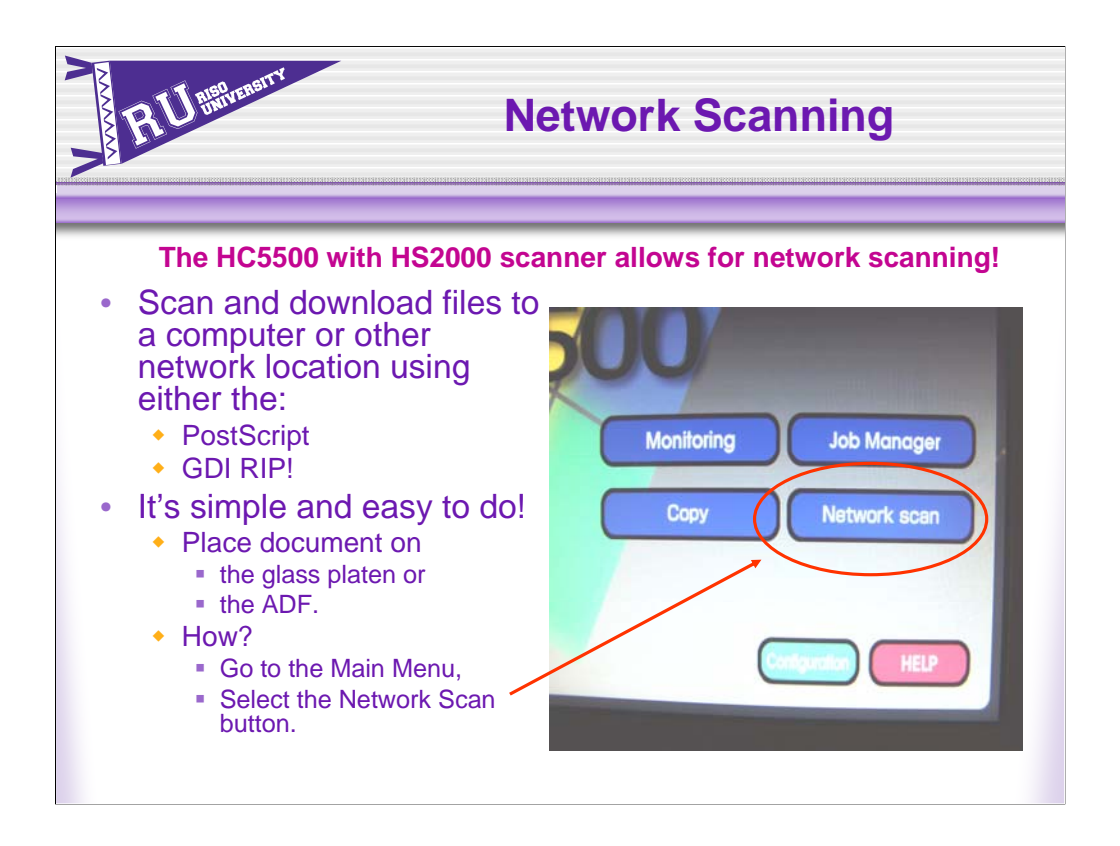

#### **The HC5500 with HS2000 scanner allows for network scanning!**

The HC5500 enables users to scan files and download them from either the PostScript or GDI RIP to a computer or other network location!

It's simple and easy to do. Here's how! Place the document you want to scan on the glass platen or in the ADF. On the Touch Panel Display, touch the Top button to bring you to the main menu. Select the Network Scan button. This will display an interface similar to the Copy function or scanning to storage

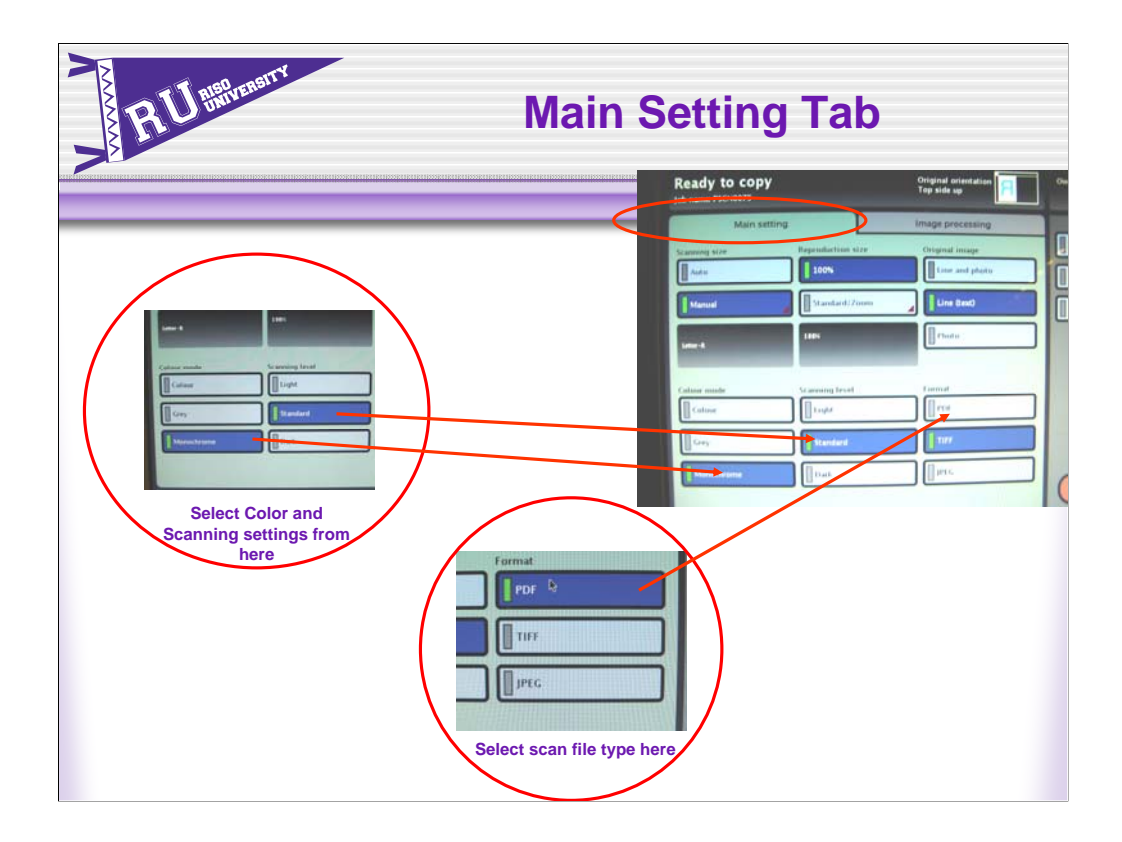

There are two tabs with various features and settings.

Under the Main Settings tab users can select settings such as:

•scanning level;

•color, monochrome or grey scale; and

•original image.

In addition, users can select the file type to scan the document to. Those file format selections are:

- PDF
- •TIFF
- •JPEG.

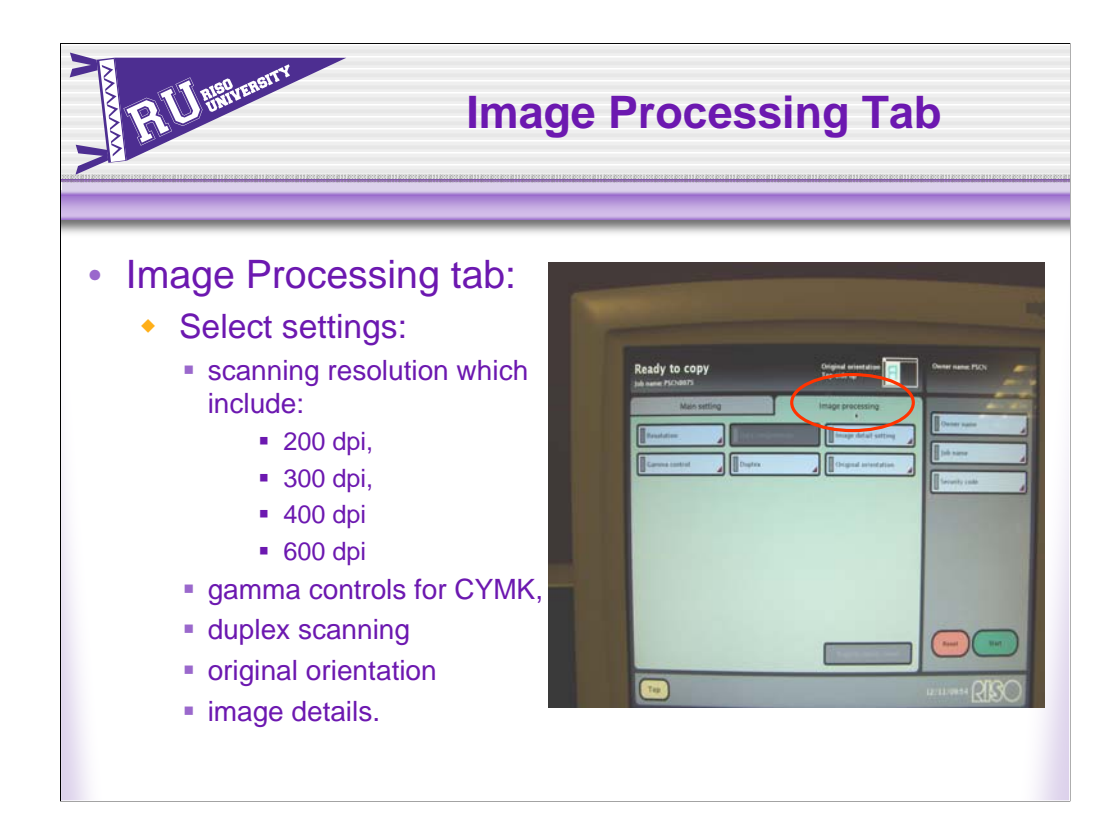

Under the Image Processing tab users can select settings such as:

•scanning resolution which includes

- •200 dpi,
- •300 dpi,
- •400 dpi
- •600 dpi,

•gamma controls for CYMK,

•duplex scanning, original orientation, and

•image details.

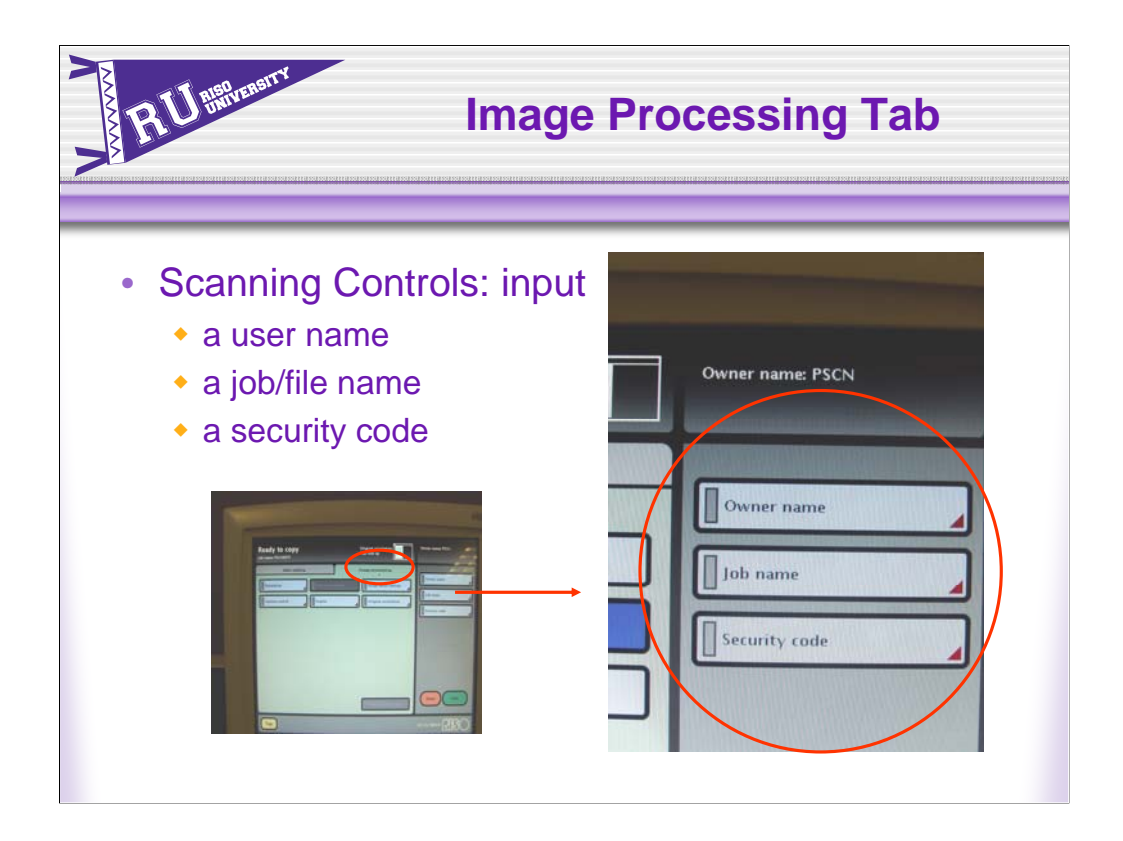

The scanning controls are on the right side of the screen.

Users can put a user name and file name to the document by touching the box and typing in a name.

A security code can also be applied to the scan.

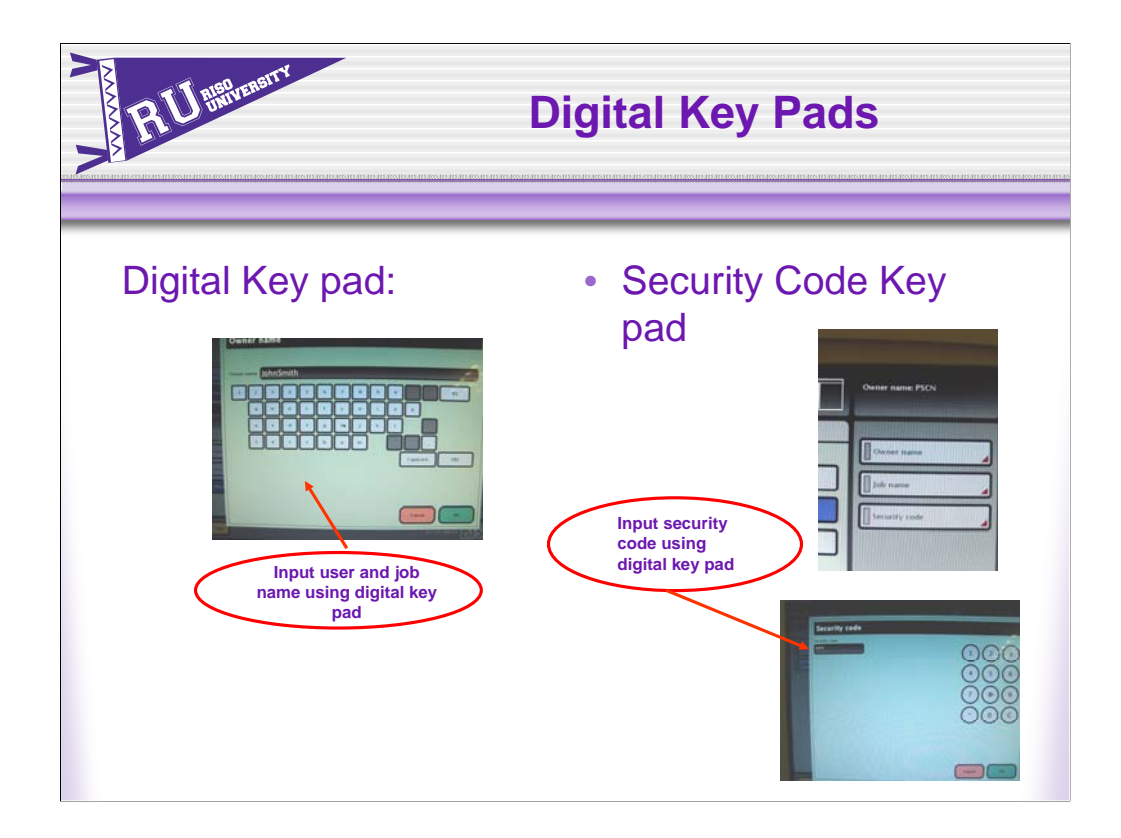

Use the digital Key pads to input a user name, or apply a name to a job or file. Or to apply a security code.

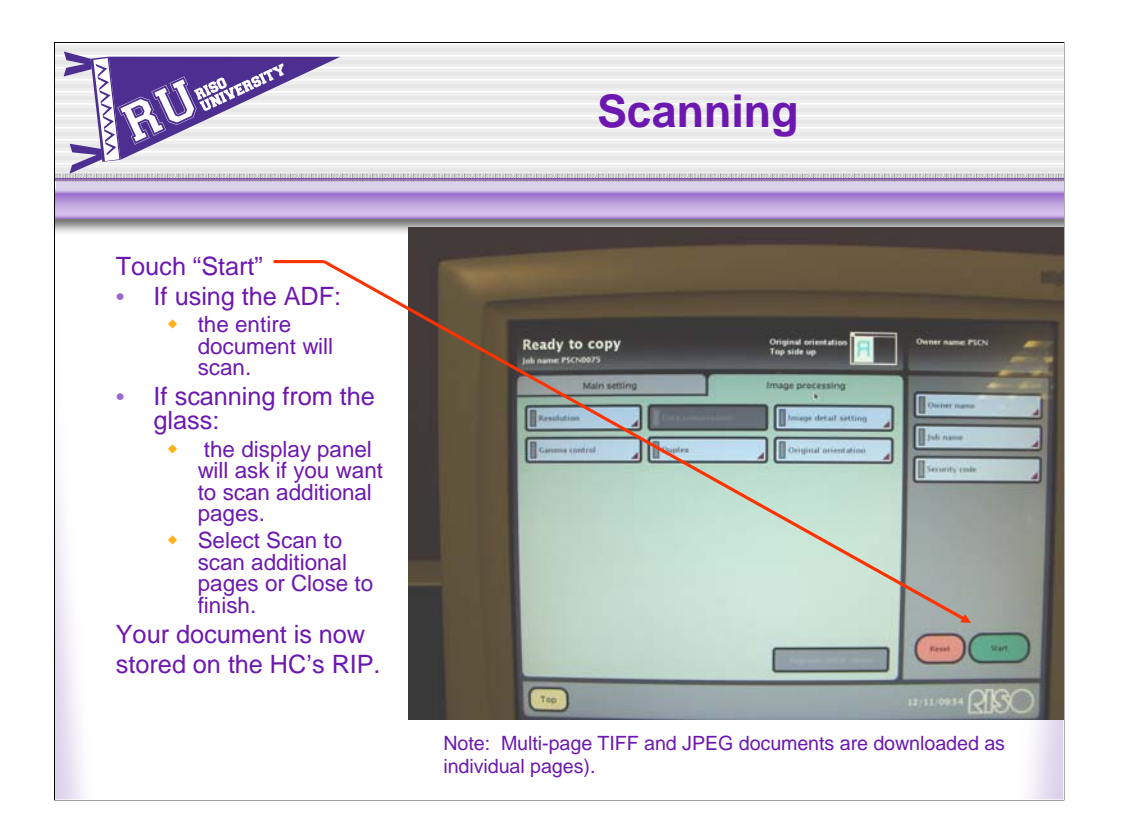

After all of the settings and naming are done, select the Start button. If using the ADF, the entire document will scan. If scanning from the glass the display panel will ask if you want to scan additional pages. Select Scan to scan additional pages or Close to finish. (Note: Multi-page TIFF and JPEG documents are downloaded as individual pages). Your document is now stored on the HC's RIP, whether it is the HC3R-5000 or the HC&r-9000. This file can be downloaded off the RIP to any networked location.

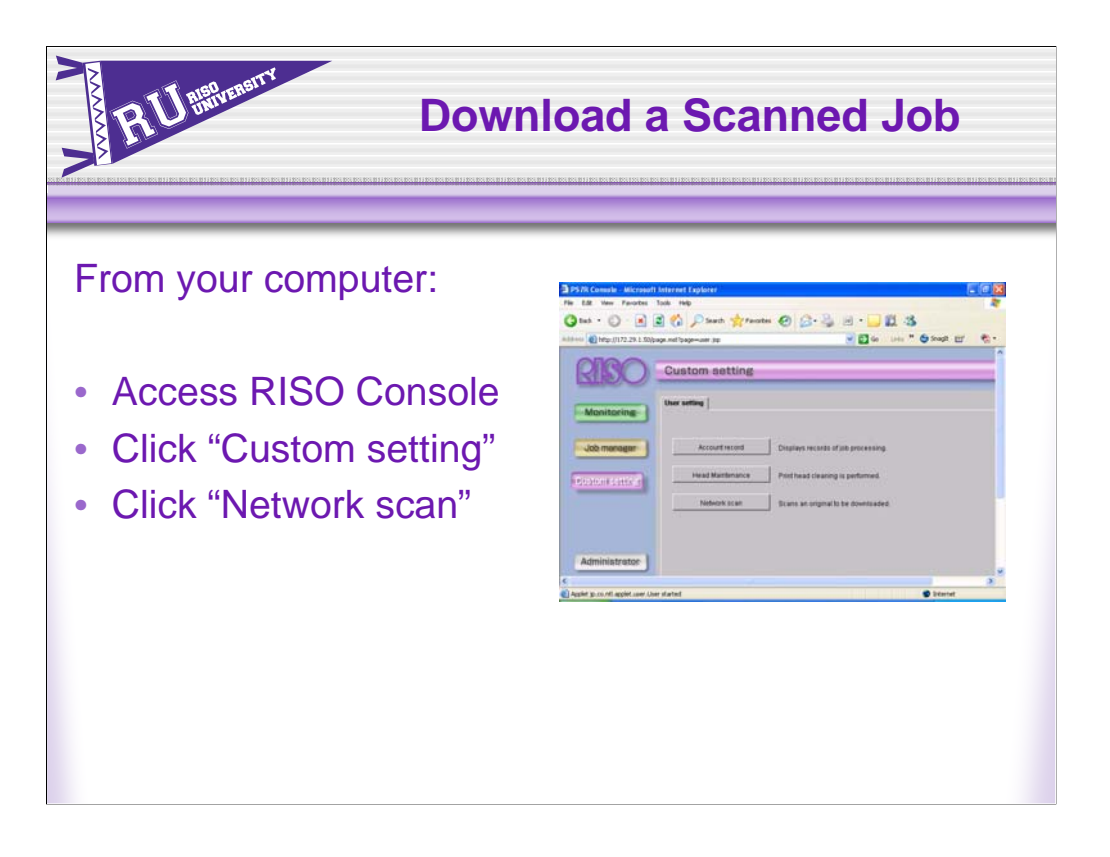

To download a scanned file from the RIP, the user would go back to their networked computer.

Using an internet browser access the RISO Console feature.

Click the Custom Settings button on the Console and click on Network Scan.

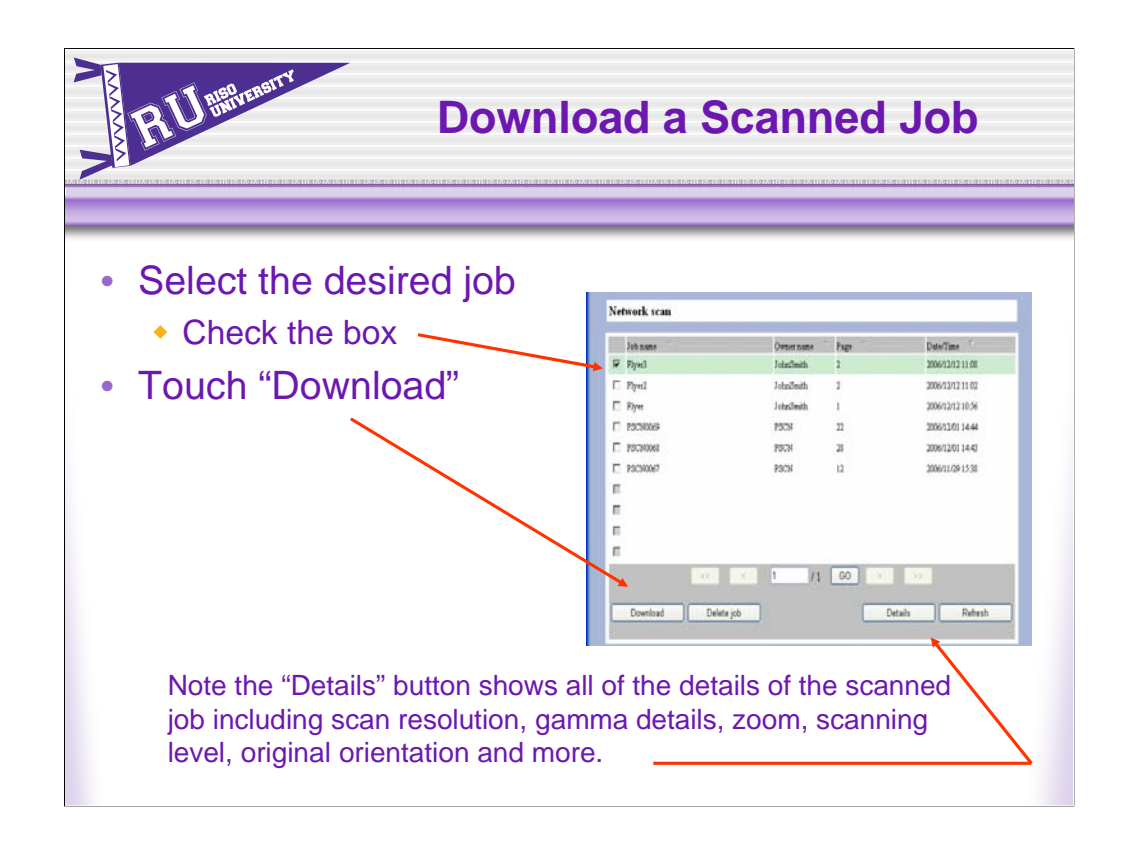

This brings up a dialog box with all the documents scanned using the Network Scan feature with information such as job name, owner name, number of pages and date and time of scan. Check the box next to the document you want to download and select Download. (Note the details button shows all of the details of the scanned job including scan resolution, gamma details, zoom, scanning level, original orientation and more).

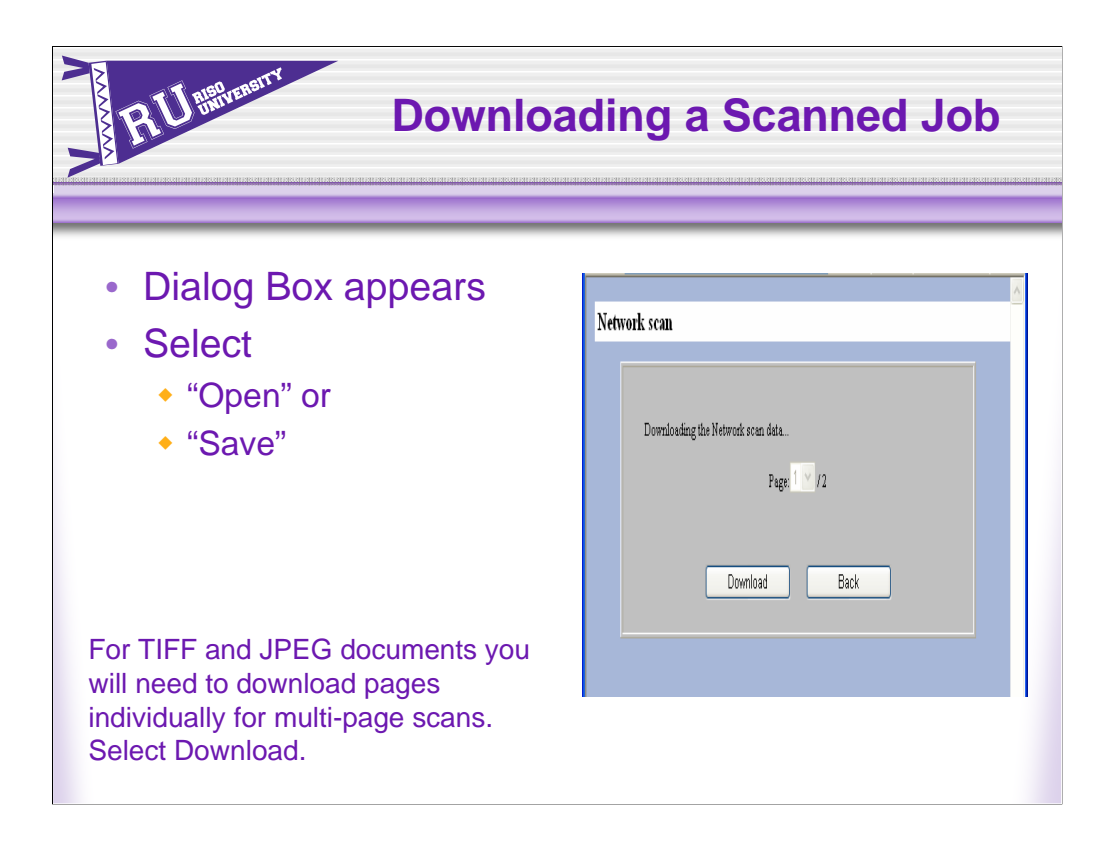

For TIFF and JPEG documents you will need to download pages individually for multi-page scans. Select Download. You will be prompted to Open or Save the document.

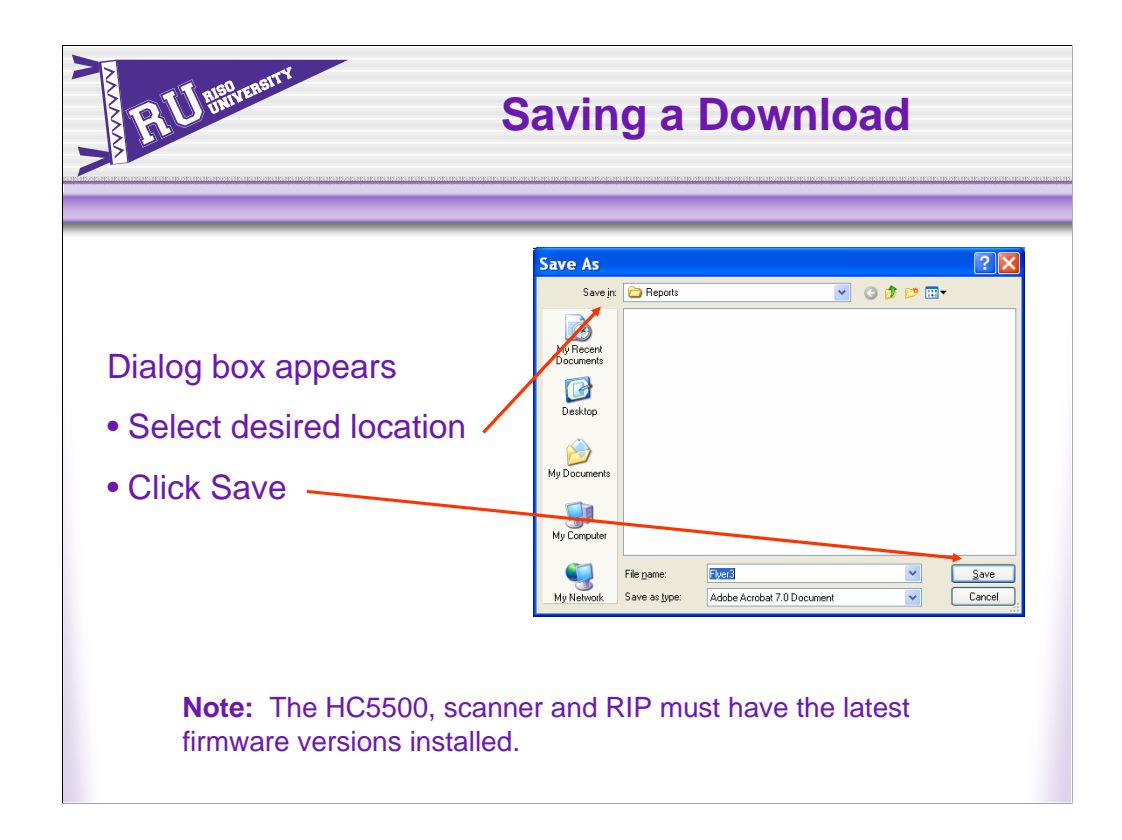

**Note:** The HC5500, scanner and RIP must have the latest firmware versions installed. Consult your technician for compatibility. For customers using RISO Data Tools this feature is not available.

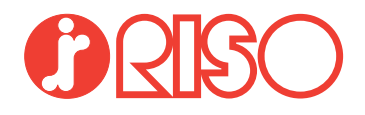

## *HS2000 Scanner Workshop*

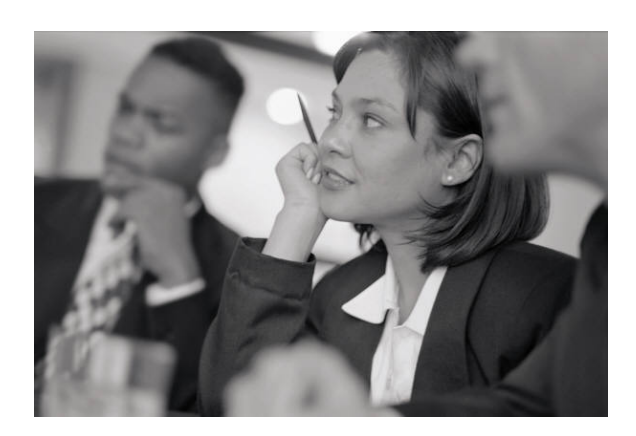

### **The HC5500 with HS2000 scanner allows for network scanning!**

The HC5500 enables users to scan files and download them from either the PostScript or GDI RIP to a computer or other network location!

It's simple and easy to do. Here's how!

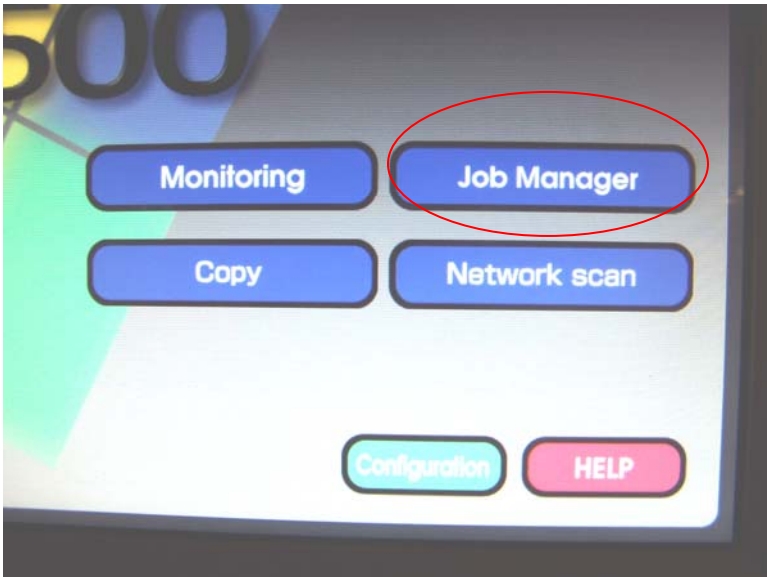

Place the document you want to scan (use the 3 page newsletter "Solutions" in the back of your workbook) on the glass platen or in the ADF. On the Touch Panel Display, touch the Top button to bring you to the main menu. Select the Network Scan button. This will display an interface similar to the Copy function or scanning to storage.

There are two tabs with various features and settings. Under the Main Settings tab users can select settings such as scanning level; color, monochrome or grey scale; and original image. In addition, users can select the file type to scan the document to. Those selections are PDF, TIFF and JPEG. You will do this workshop twice, once to scan as a PDF and later to scan as a JPEG.

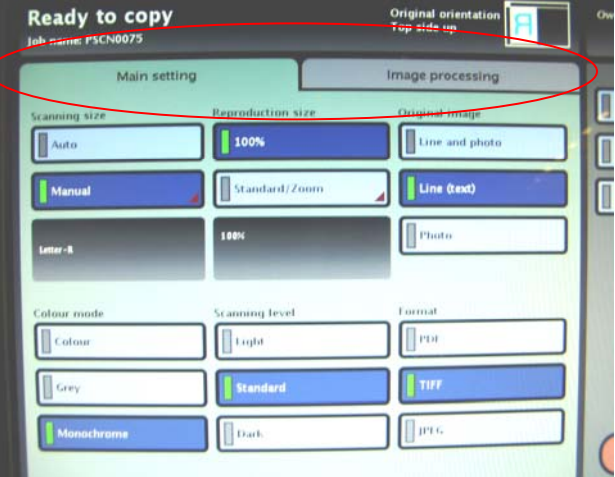

100% **Scanning level** ur mode Light Colour Standard Grey Monochrome  $\Box$ Dark Select Color and Scanning settings from here

Select Standard

JPEG Select scan file type here 1. as PDF 2. as JPEG

Format

PDF  $\mathbb{Q}$ 

TIFF

Under the Image Processing tab users can select settings such as scanning resolution which includes 200 dpi, 300 dpi, 400 dpi and 600 dpi, gamma controls for CYMK, duplex scanning, original orientation, and image details. Scan at 300 dpi, select Duplex

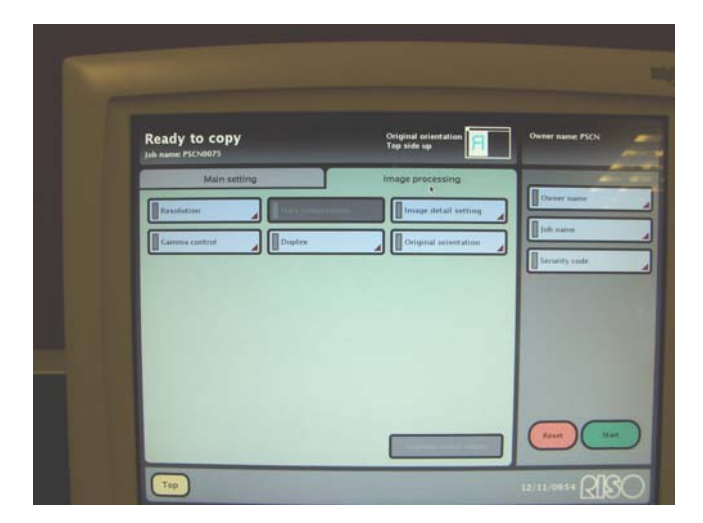

On the right side of the screen are the controls for scanning. Users can put a user name and file name to the document by touching the box and typing in a name. A security code can also be applied to the scan.

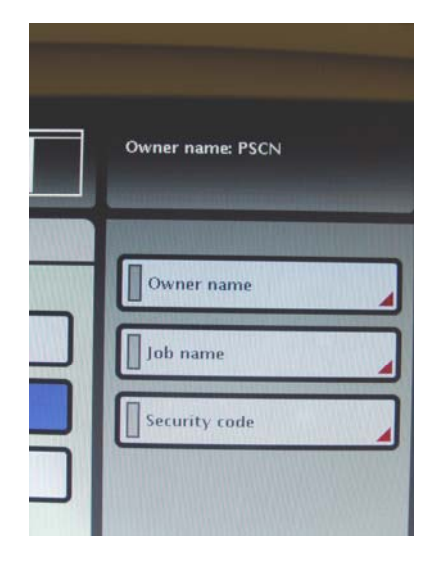

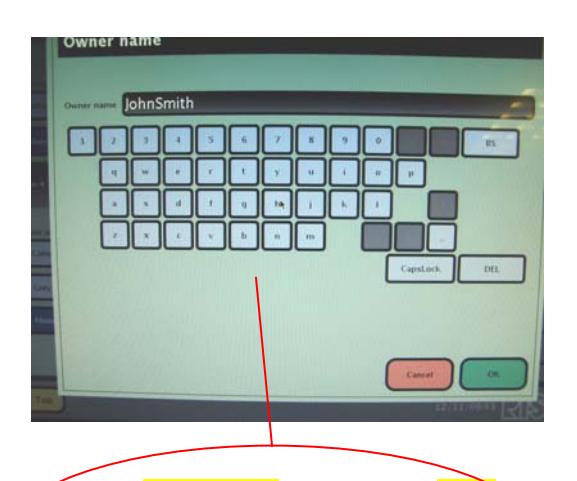

Input your name as user and your branch name as the job name using digital key pad.

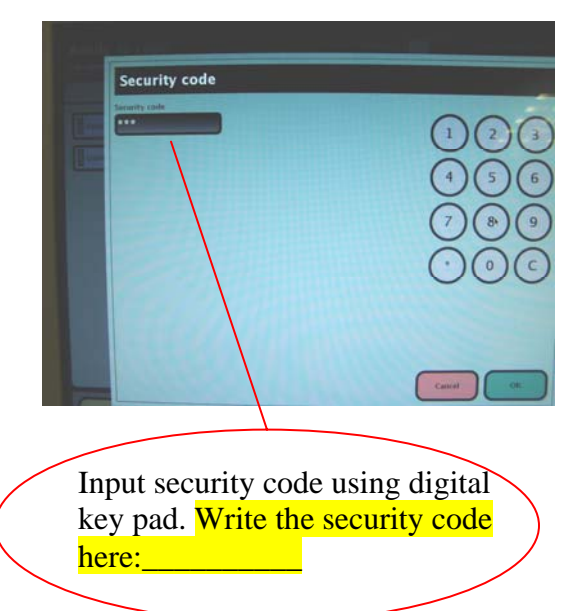

After all of the settings and naming are done, select the Start button. If using the ADF, the entire document will scan. If scanning from the glass the display panel will ask if you want to scan additional pages. Select Scan to scan additional pages or Close to finish. (Note: Multi-page TIFF and JPEG documents are downloaded as individual pages). Your document is now stored on the HC's RIP. This file can be downloaded off the RIP to any networked location.

To download a scanned file from the RIP, go back to the networked computer and using an internet browser access the RISO Console feature. Click the Custom Settings button on the Console and click on Network Scan.

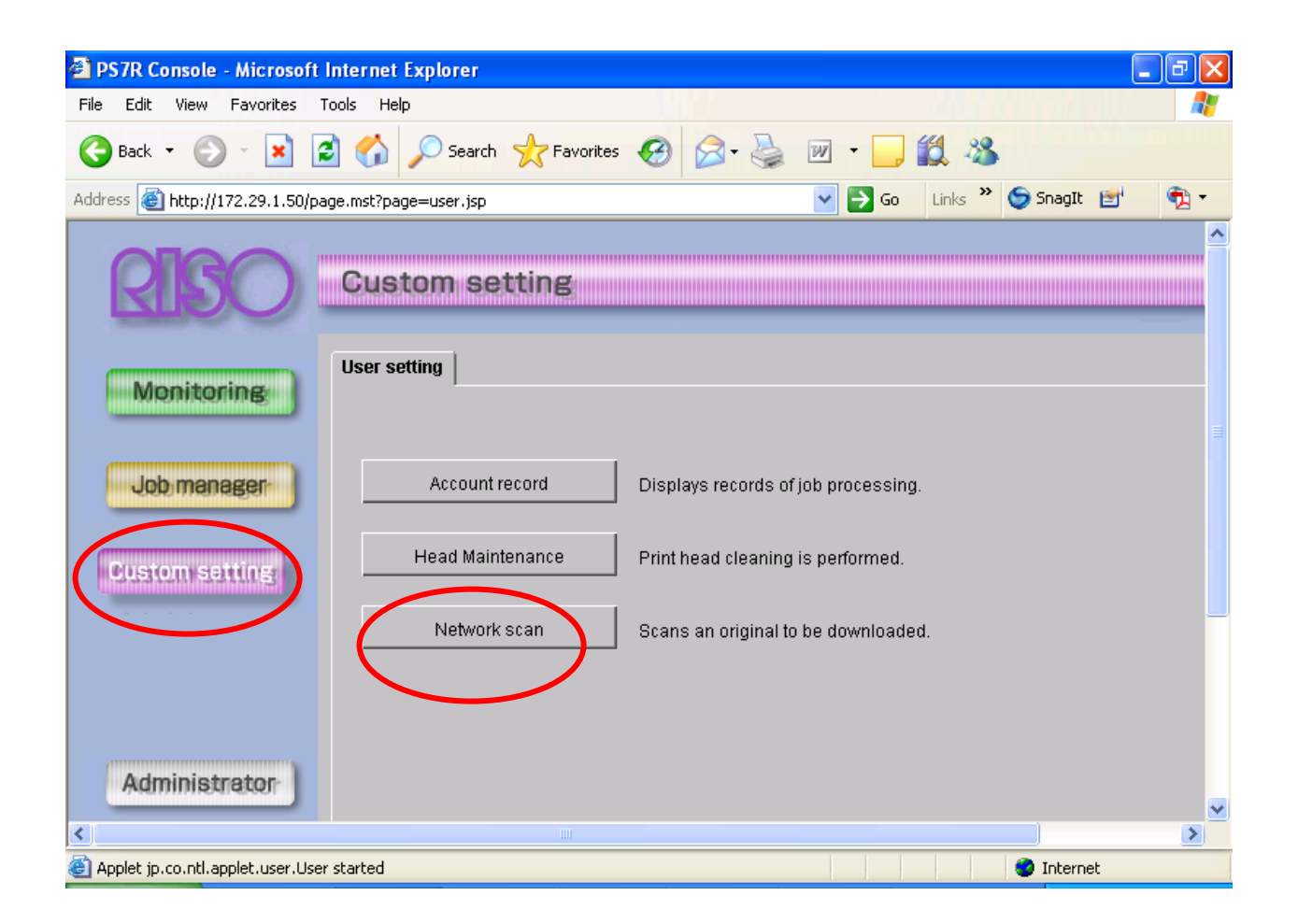

This brings up a dialog box with all the documents scanned using the Network Scan feature with information such as job name, owner name, number of pages and date and time of scan. Check the box next to the document you want to download and select Download. (Note the details button shows all of the details of the scanned job including scan resolution, gamma details, zoom, scanning level, original orientation and more).

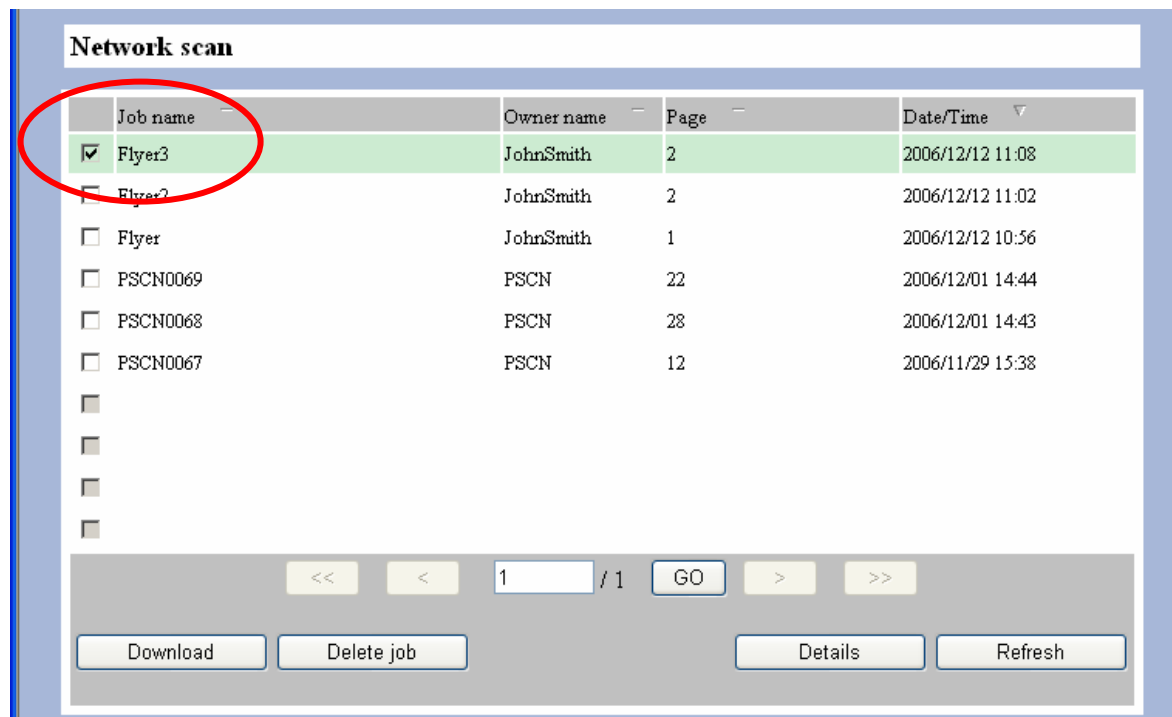

For TIFF and JPEG documents you will need to download pages individually for multi-page scans. Select Download. You will be prompted to Open or Save the document.

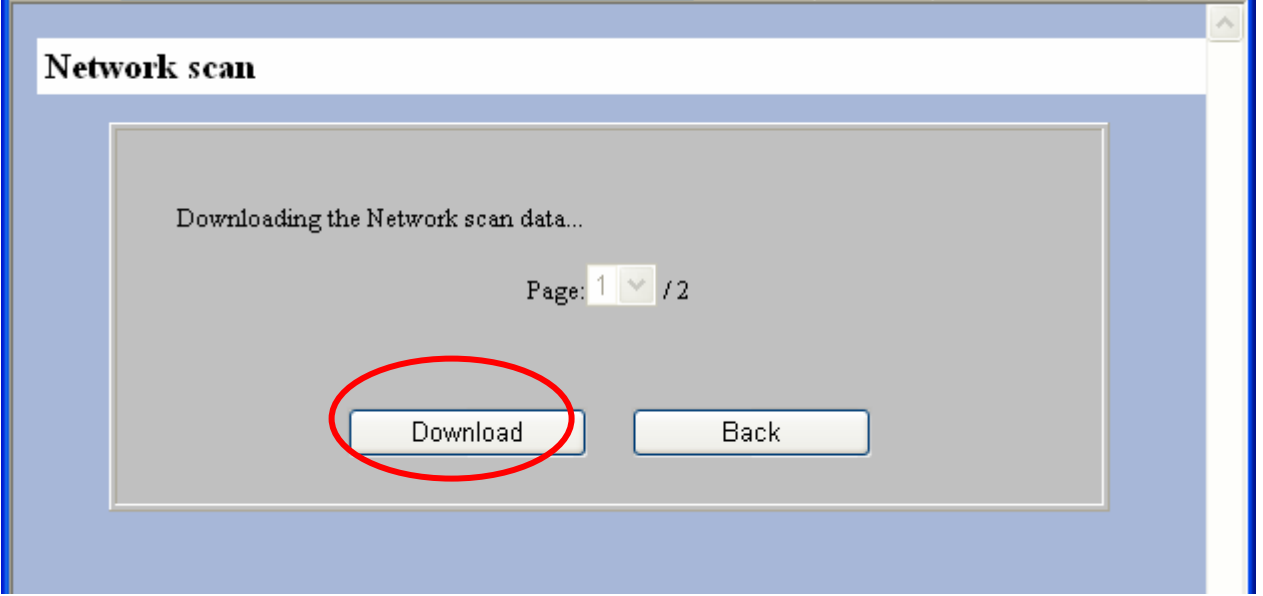

If you select Save, a dialog box will come up allowing you to select any location on the computer or network. Save to a Scan Folder on the Desktop.

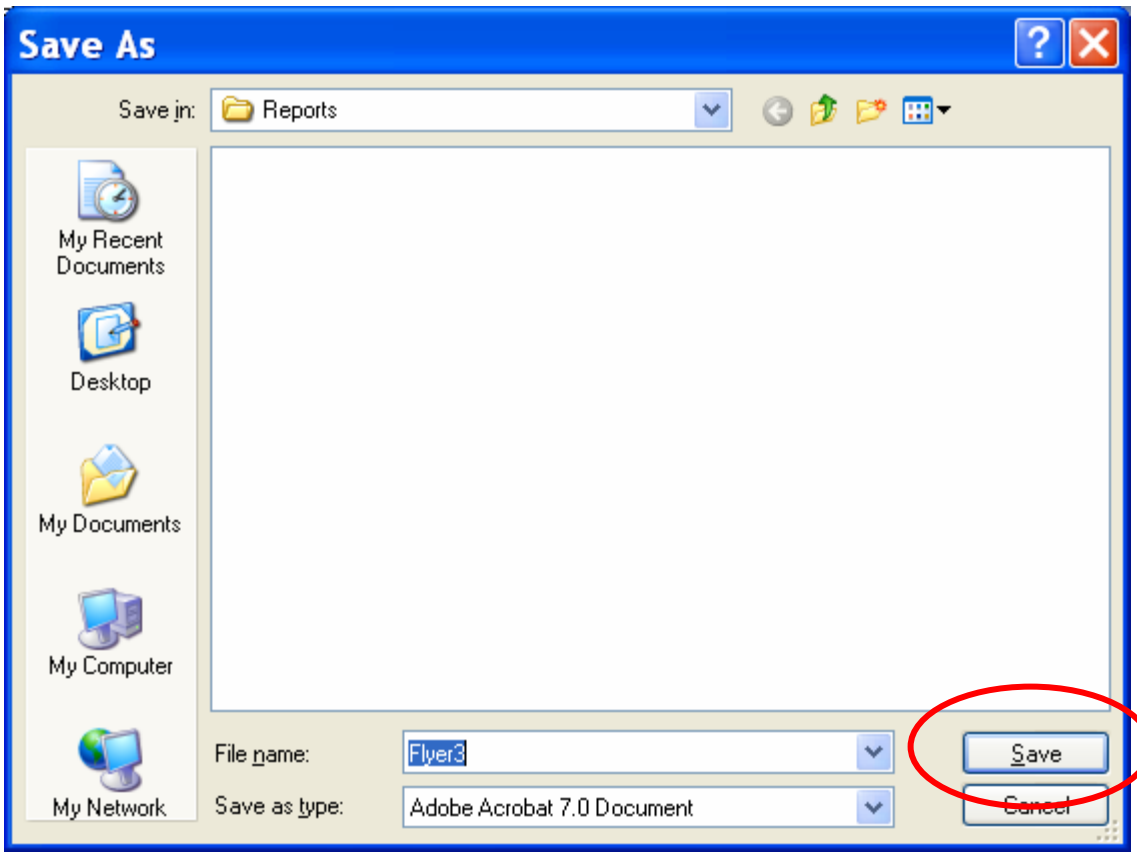

Click Save and the document is now saved in the location you selected. Repeat the Workshop using JPEG as the file format.

**Note:** The HC5500, scanner and RIP must have the latest firmware versions installed. Consult your technician for compatibility. For customers using RISO Data Tools this feature is not available.

)

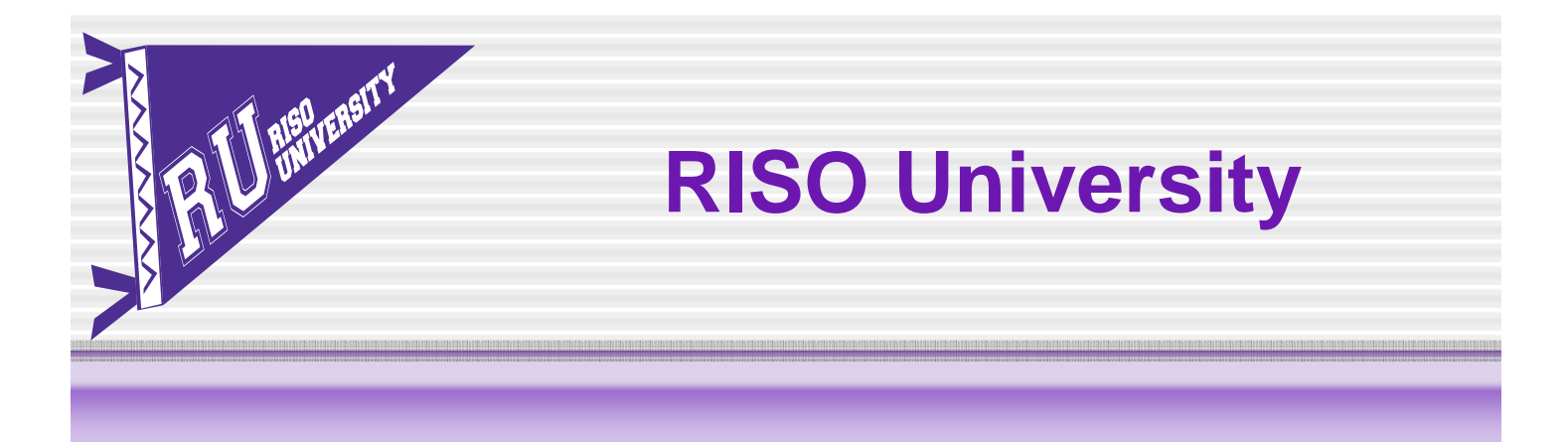

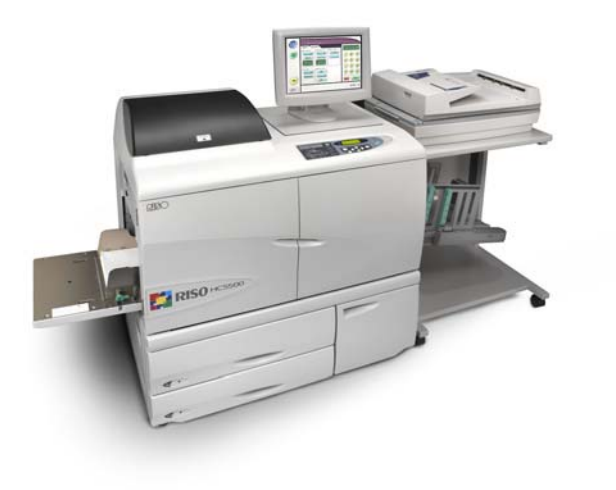

*MS Word* Mail-merge **Presentation** 

**DRISOLICOMCOIOT** 

Mail Merge Using *MS Word Letter #10 Envelope 9 x 12 Envelope*

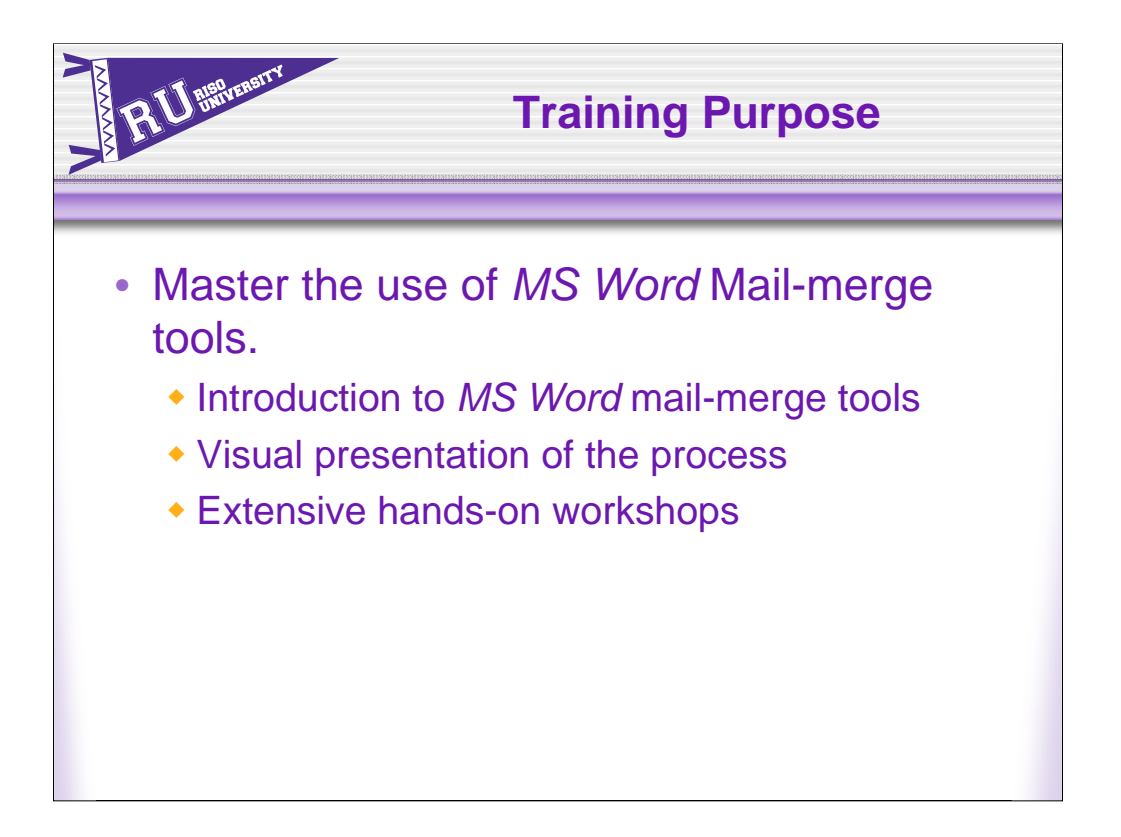

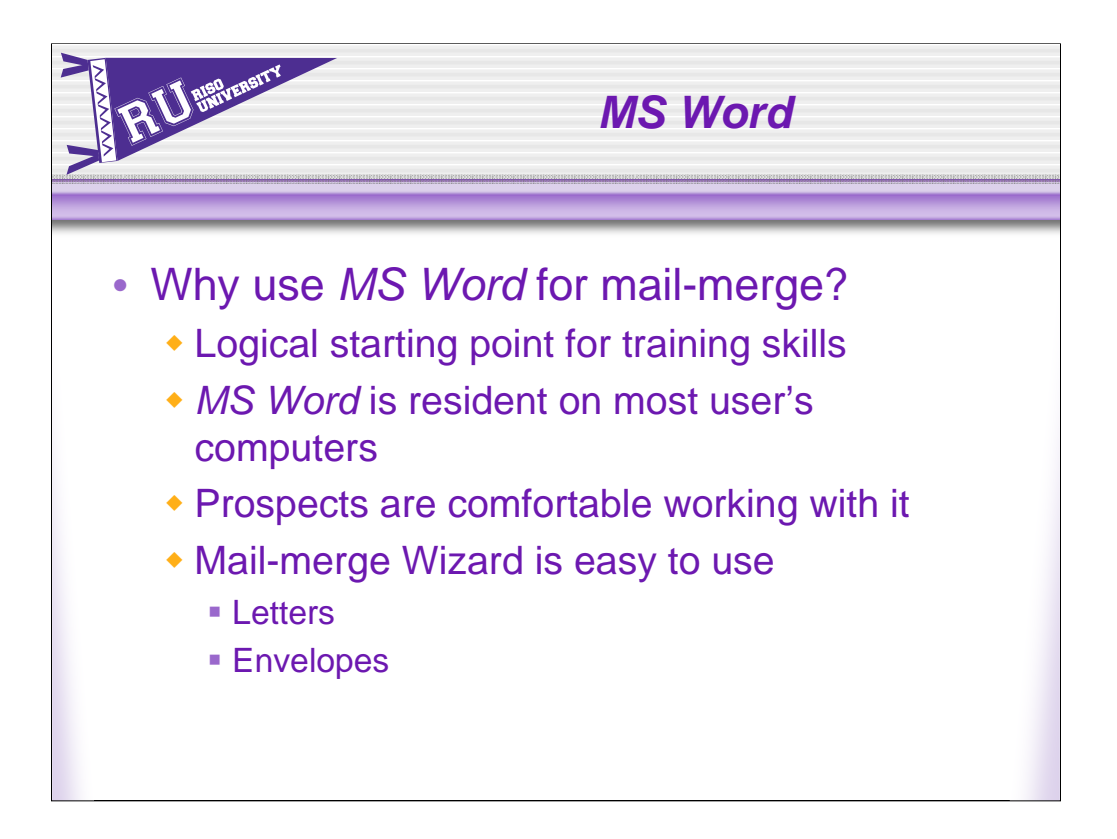

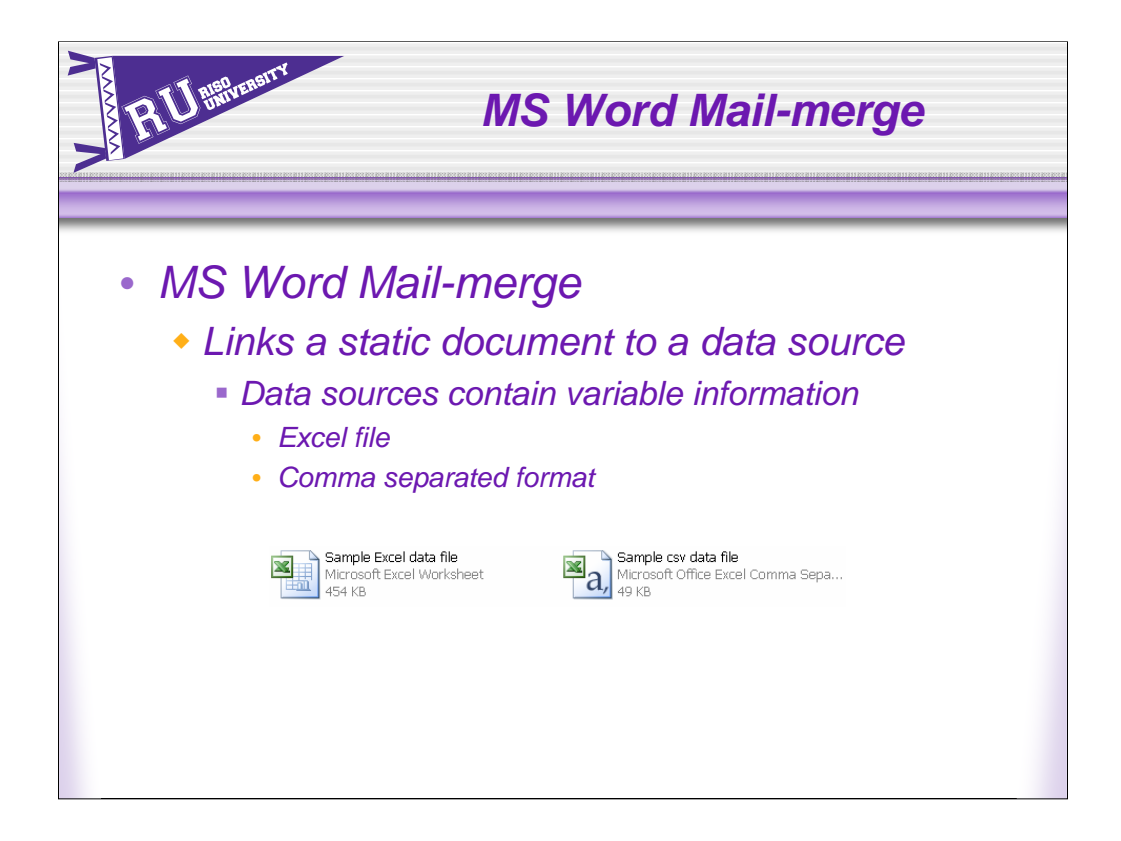

The first thing you need to do a mail merge is a data file with the variable information you want to print such as names and addresses.

The best data file types to use for Microsoft Word is a .CSV (comma separated) or Excel file.

Consult *MS Word help* for a complete list of supported data files.

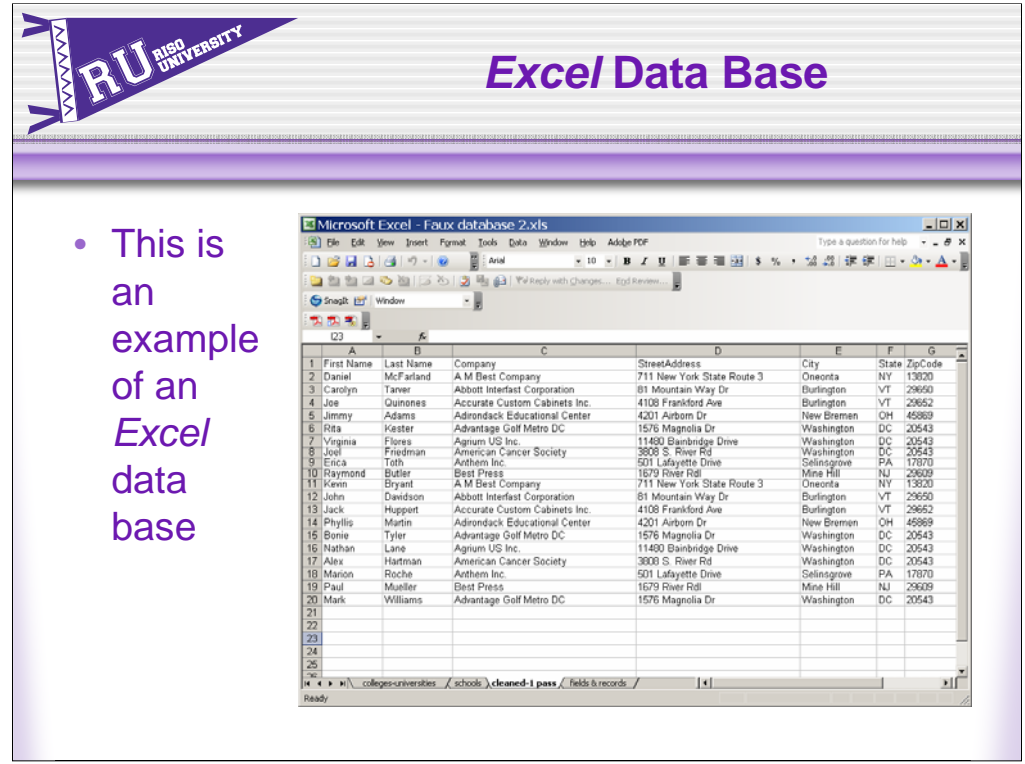

Data files should set the first row to be the column headers which identify the data fields such as First Name, Last Name, Company Name, etc. This allows for easier field matching when you merge in MS Word.

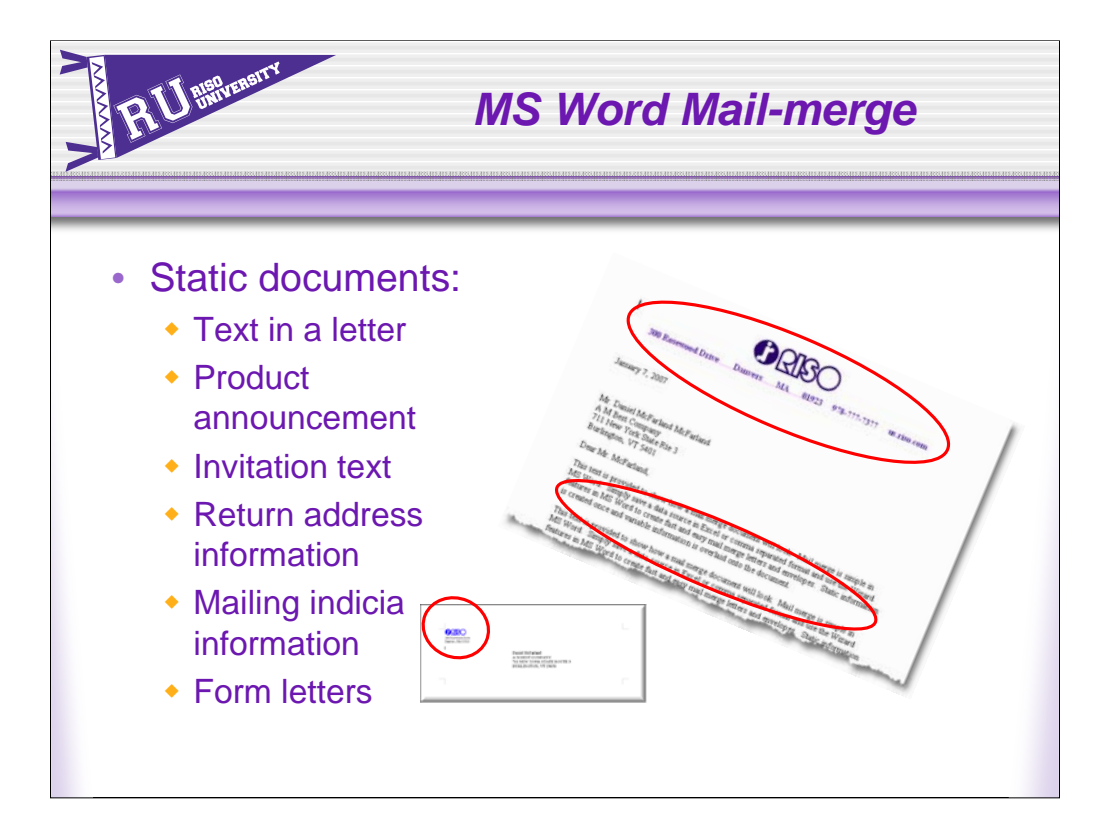

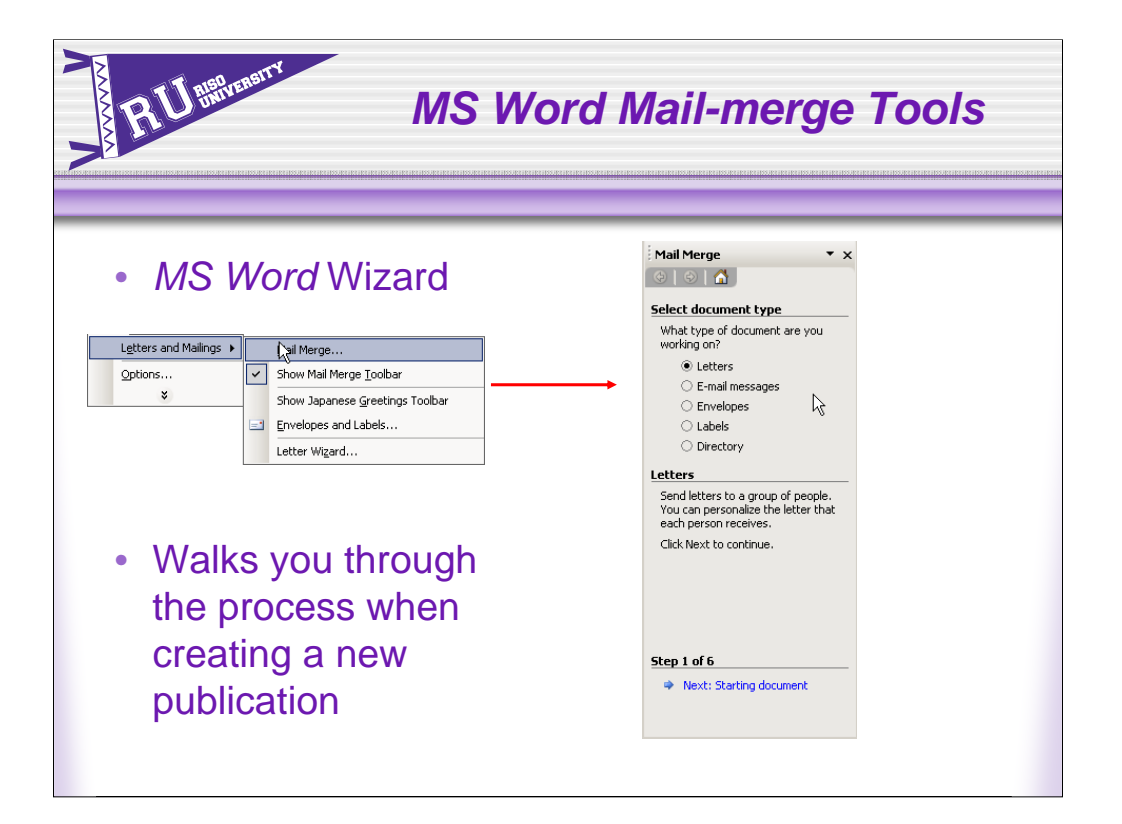

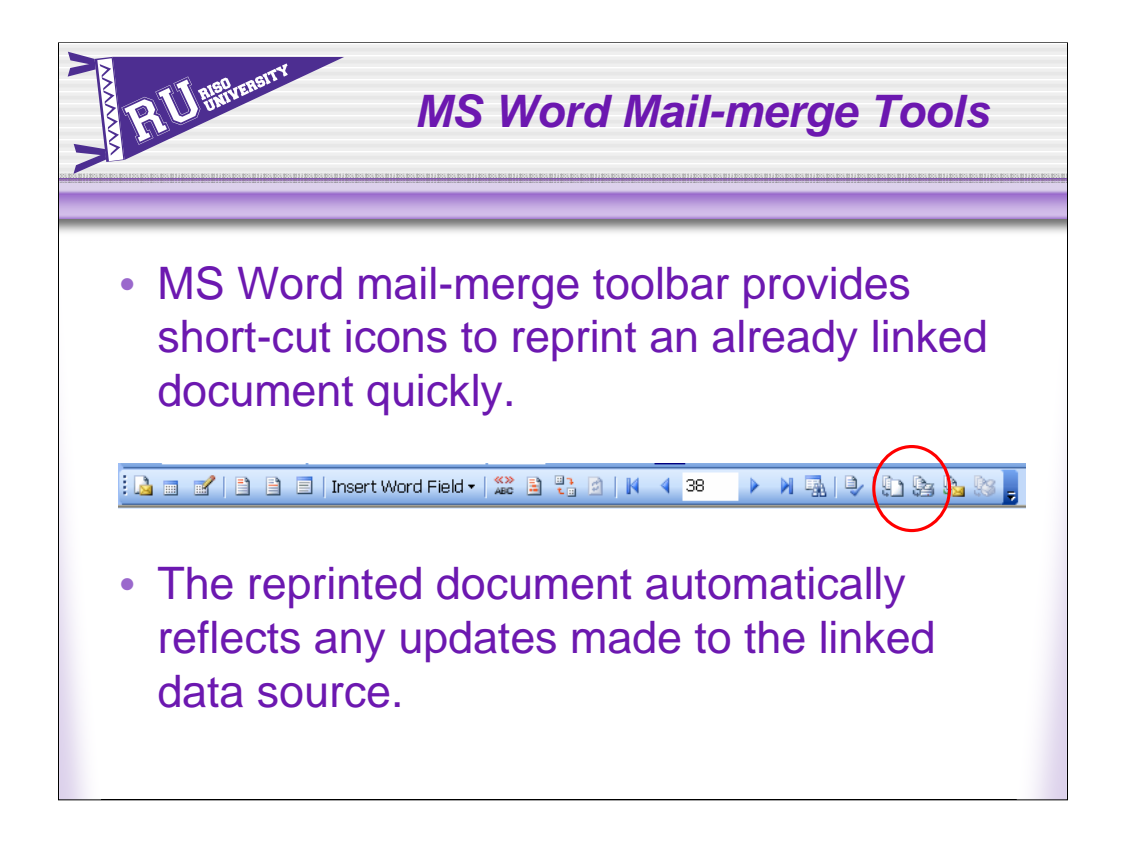

Mail-merge toolbar contains the short-cut icons used to reprint an already datalinked job. The data-link will reflect any additions/deletions to the data source since the last printing

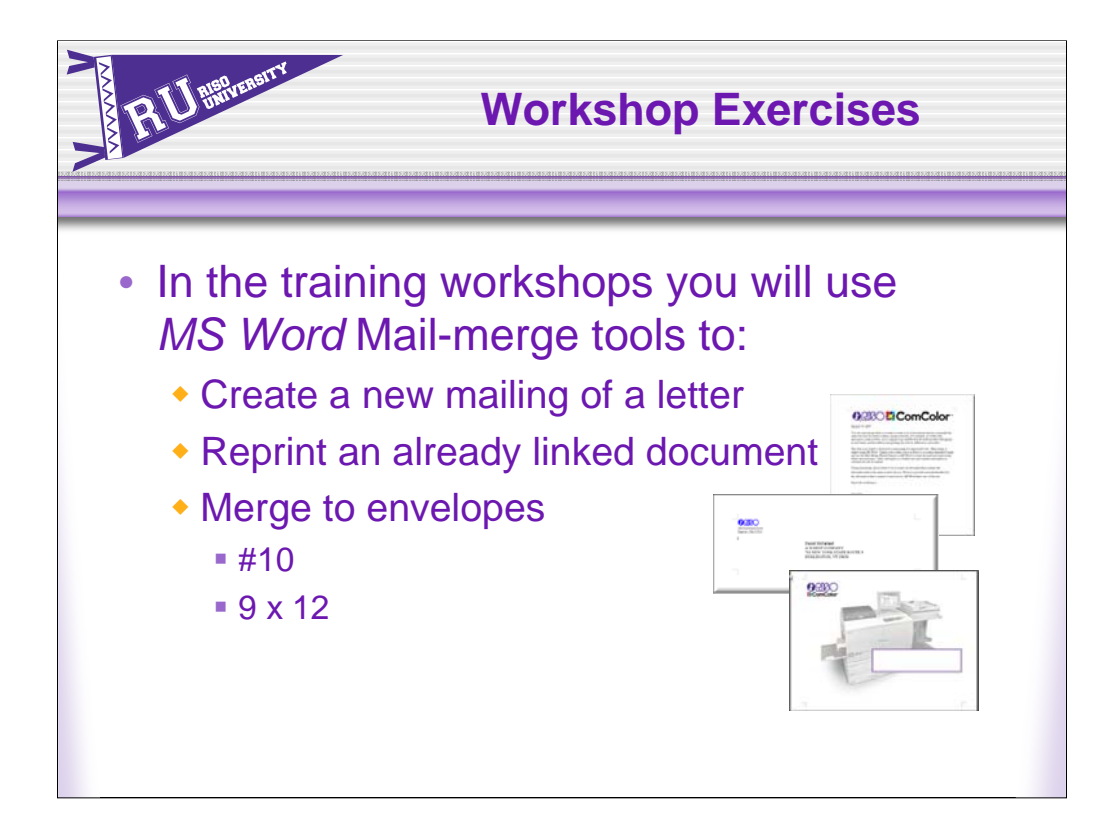

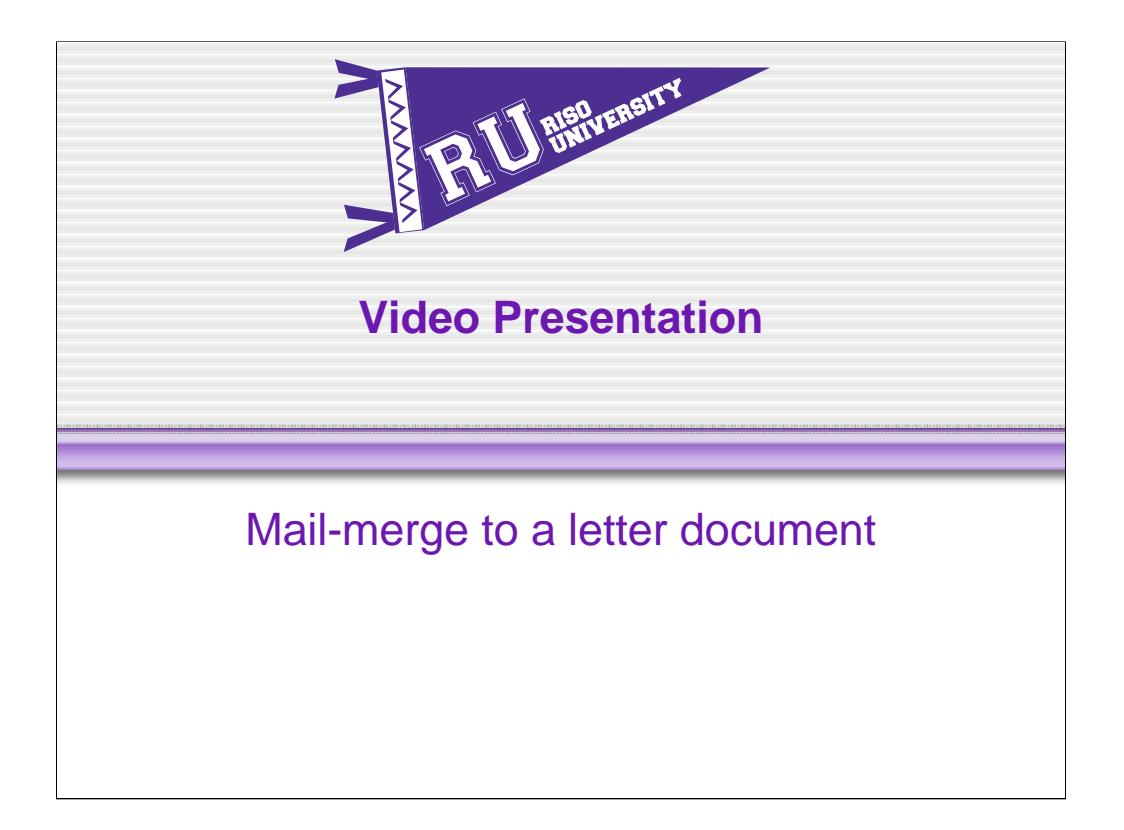

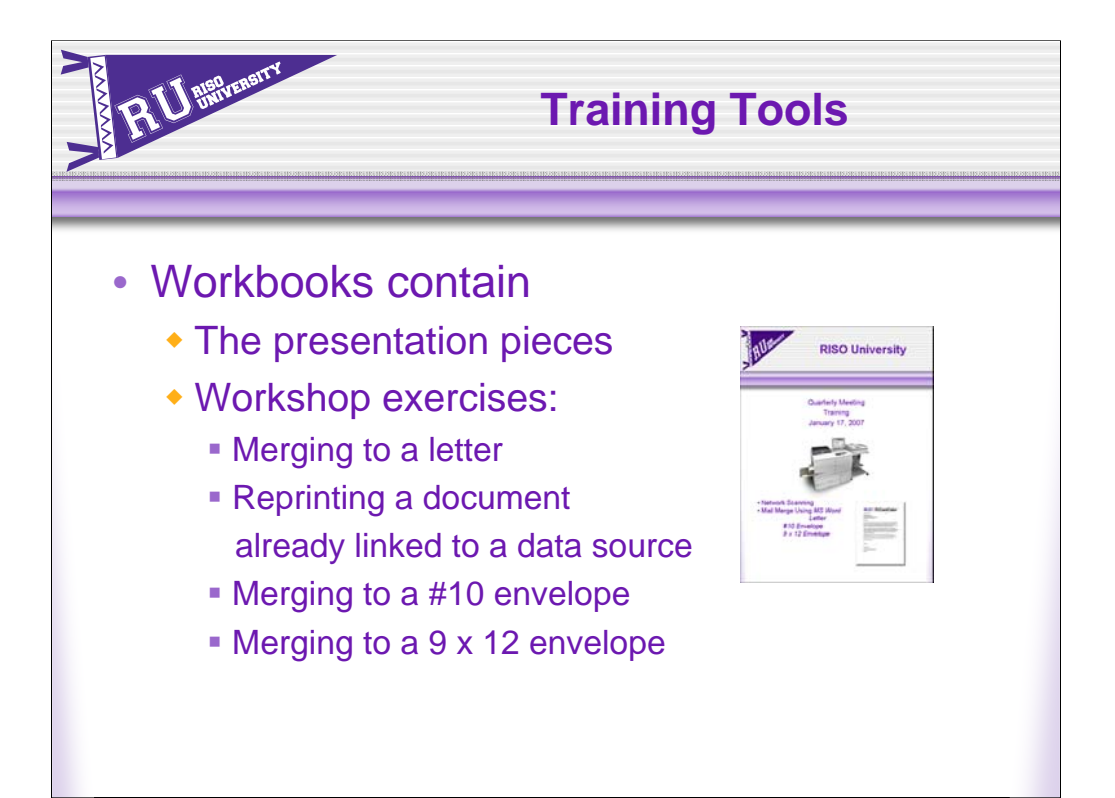

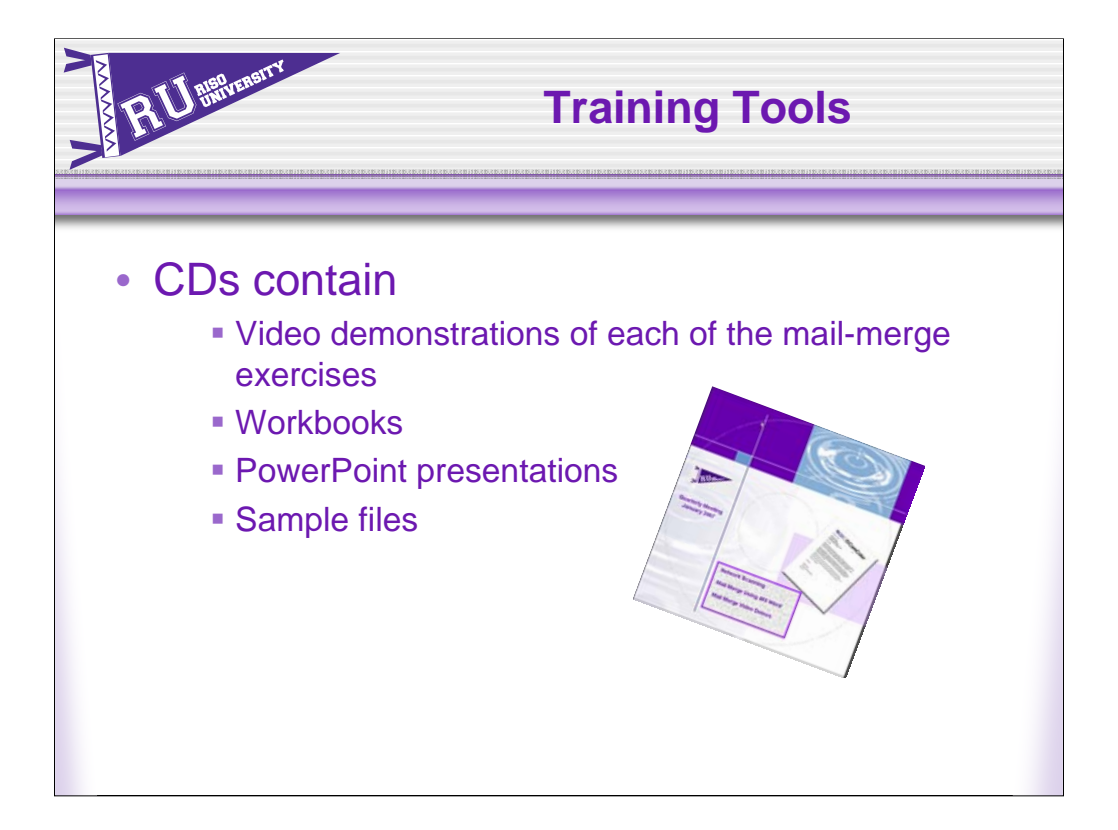

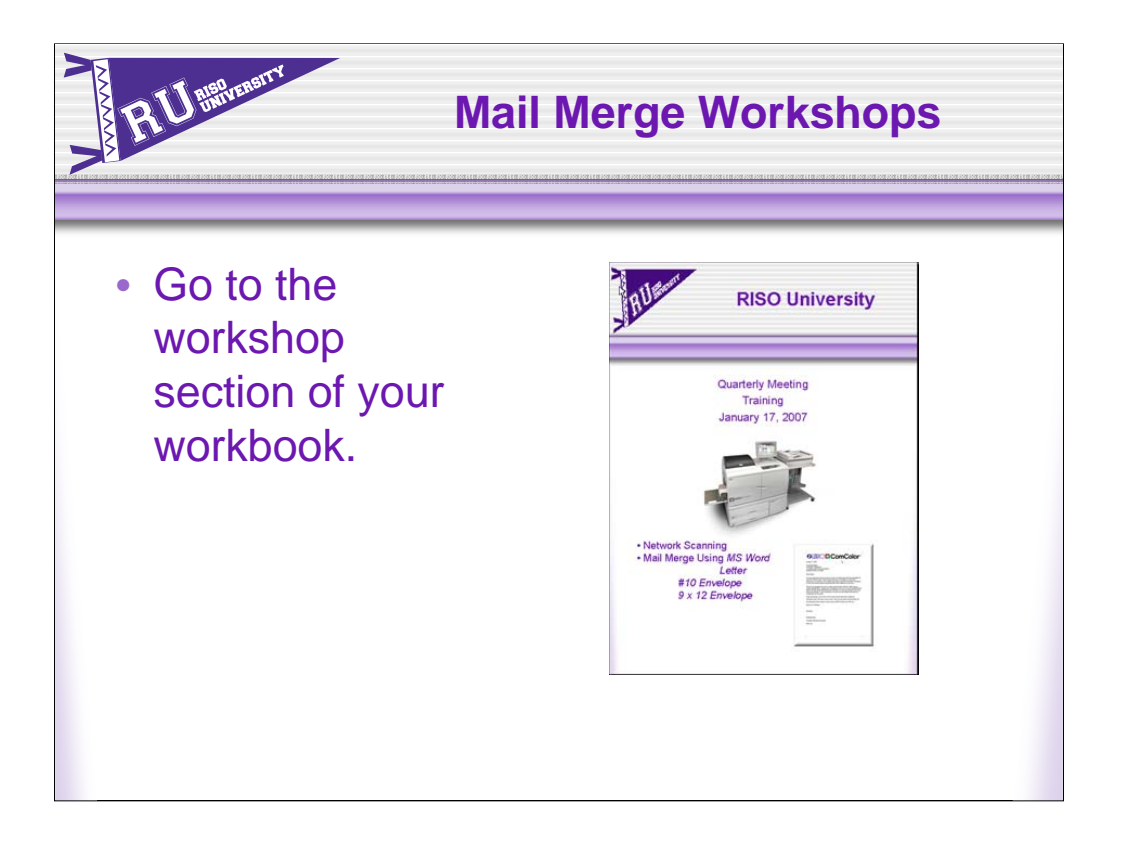

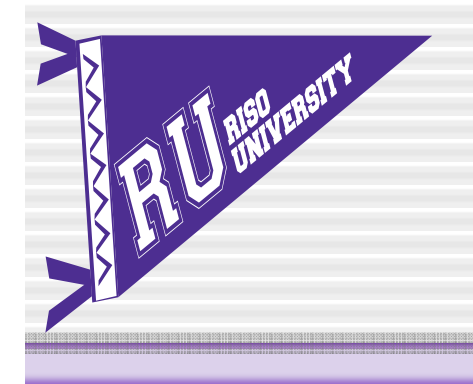

# **RISO University**

**DEISOLICOMCOlor** 

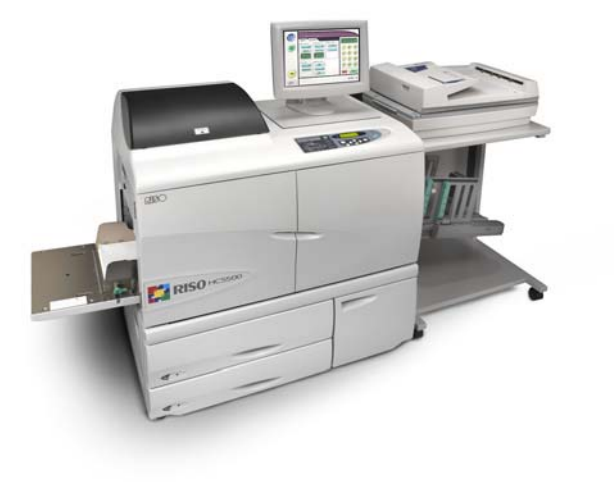

HC5500 **Workshops** 

Mail Merge Using *MS Word Letter #10 Envelope 9 x 12 Envelope*

## Using *MS Word* Mail-Merge Tools

*MS Word* provides multiple, yet specific tools to guide you through the mail-merge process: *MS Word Help Wizard* and *Mail-merge icons* which appear on the upper tier of the *MS Word* toolbar. Use the *MS Word Help Wizard* to create new documents for mailmerge and the *MS Word* Mail merge toolbar to reprint documents already associated (linked) to a data source.

Refer to the workshop CD for a video demonstration of each of the following workshops.

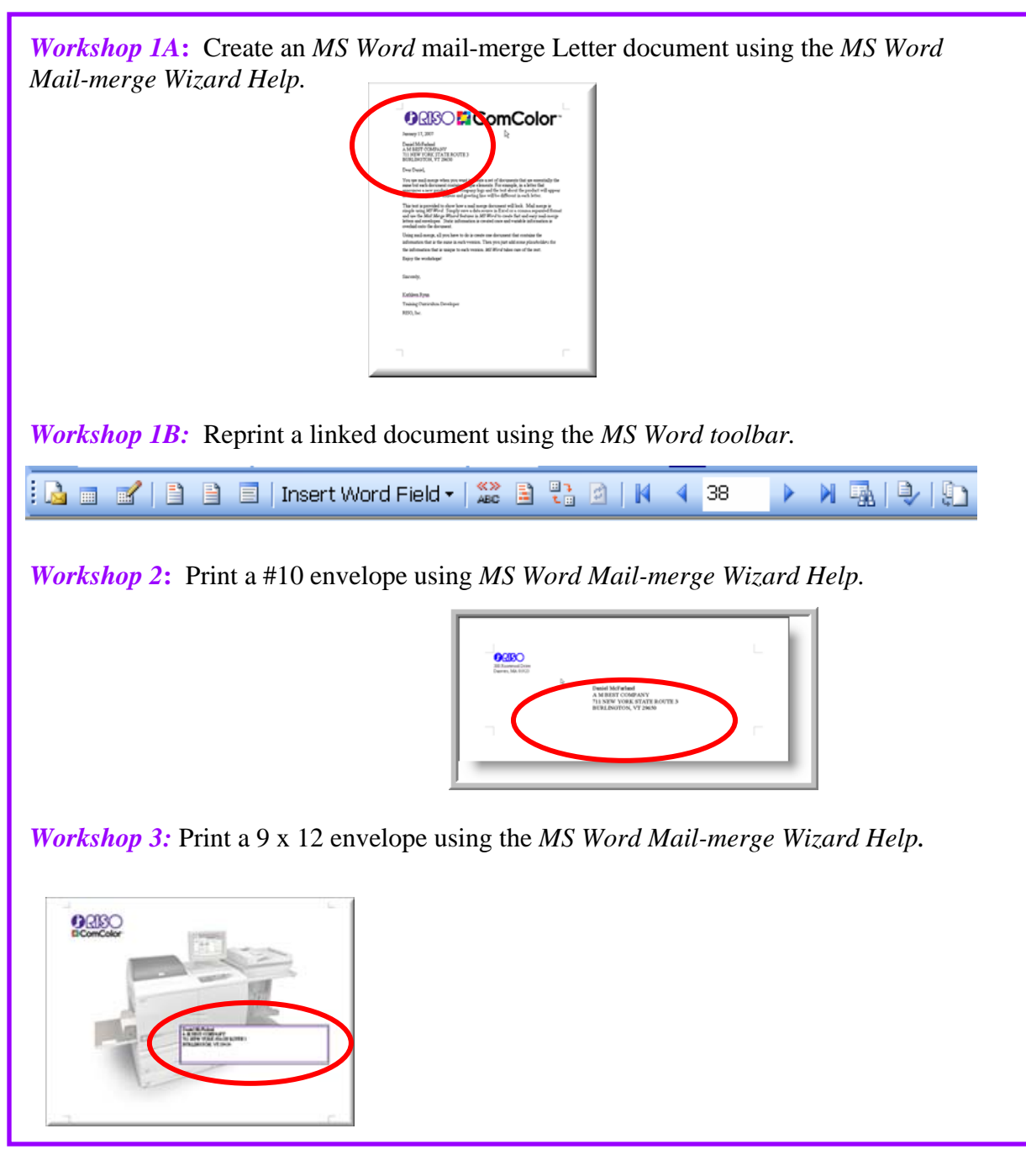

**Workshop 1A**: Using the *MS Word Help* Screen to create a letter mailing.

- 1. Open the document, *Workshop Letter Text.doc* on the *Desktop/CD*
- 2. On the toolbar, go to: *Tools -> Letters and Mailings->Mail Merge*

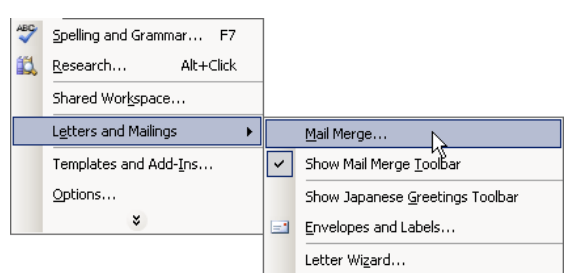

A *Help* screen will appear on the right of the screen.

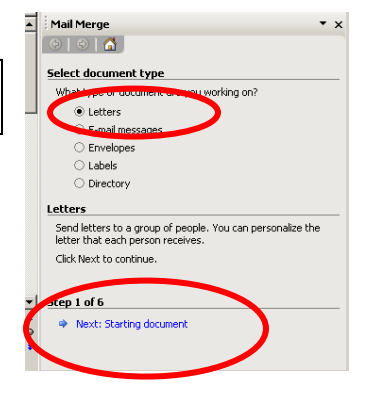

In this workshop we will create a Letter for mail-merge. Notice that there will be 6 steps to this process.

- 1. Select *Letters*
- 2. Click *Next: Starting document* to move to Step 2.

*Step 2* is all about the static document, in this case, a letter.

You can develop a letter from an open current document, a template, or an existing document. For this workshop we will use the current open document, *Workshop Letter Text.doc*. A box appears showing recent *MS Word* documents. If the file, *Workshop Letter Text.doc* is not open, select (More files…) and browse for the desired file which is on the Desktop/CD.

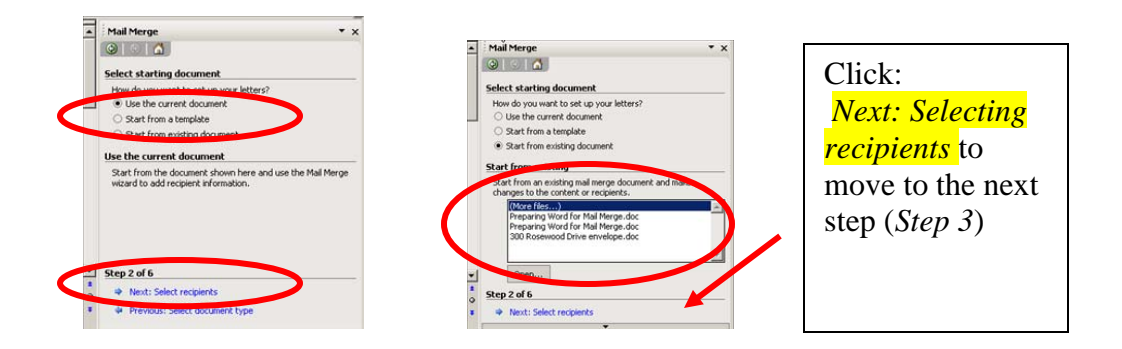

*Step 3* is about selecting your list of recipients.

You can select to:

- Type a new list
- Select from Outlook contacts or
- Use an existing list

For this workshop, we will use an existing list on the *Desktop/CD:* 

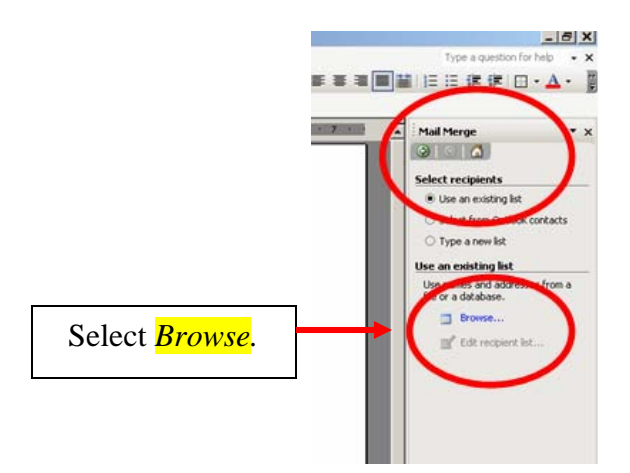

A *Select Data Source* screen appears. The default folder opens to *My Data Sources.* Our file is not in this folder. Change to the *Desktop/CD* screen to access the workshop file *Faux database2.xls* 

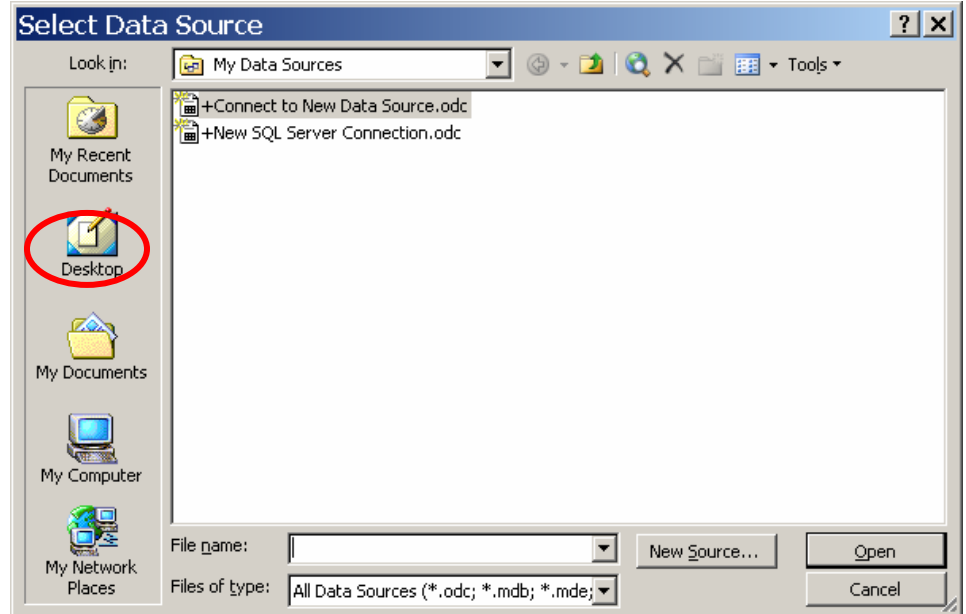

#### Select the *Faux database2.xls* file. Double click the file or select *Open*.

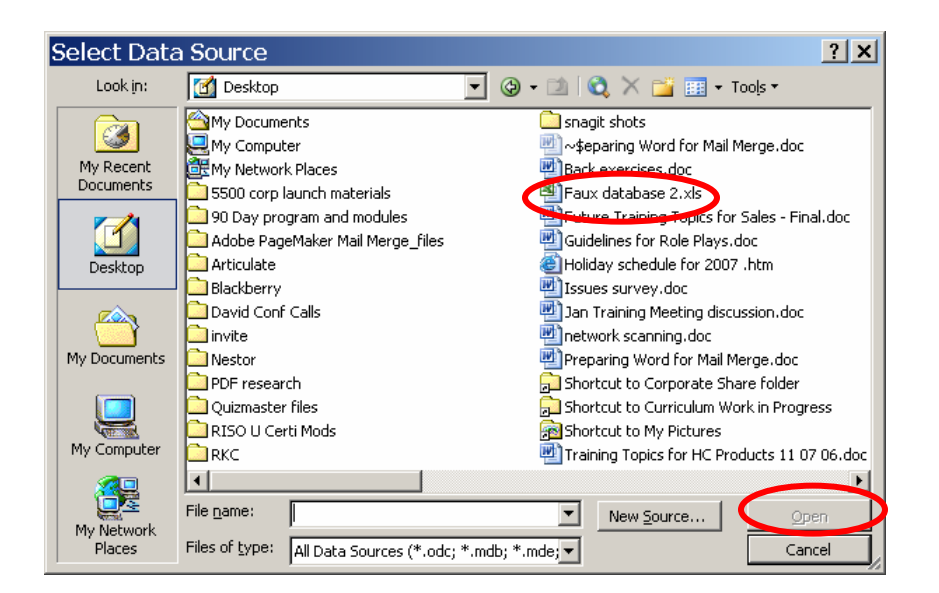

A *Select Table* screen appears. For this workshop, we will use the first table, *cleaned-1 pass\$*. Select the table, **double click** or **touch** *Open* to display the table.

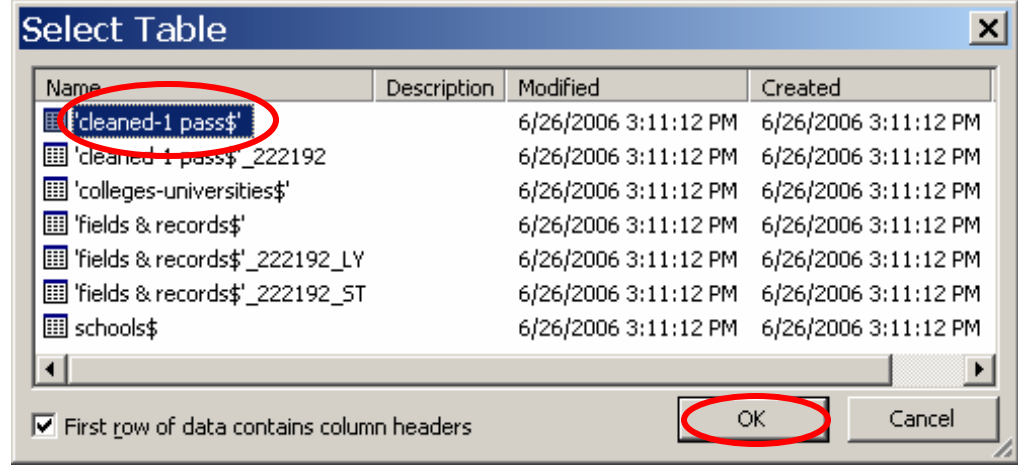

The database opens.

You have the ability to choose which names to use for your mailing. For this workshop we will use *Select All*. A check mark appears by each name.

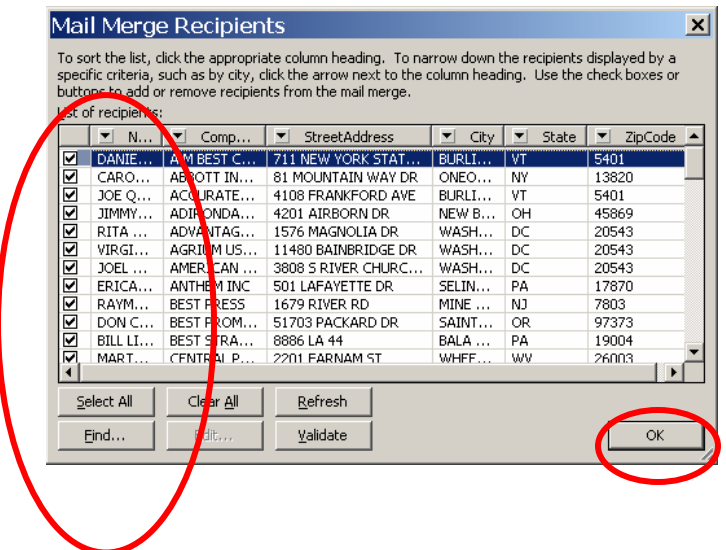

Touch *OK* to return to the mail-merge wizard.

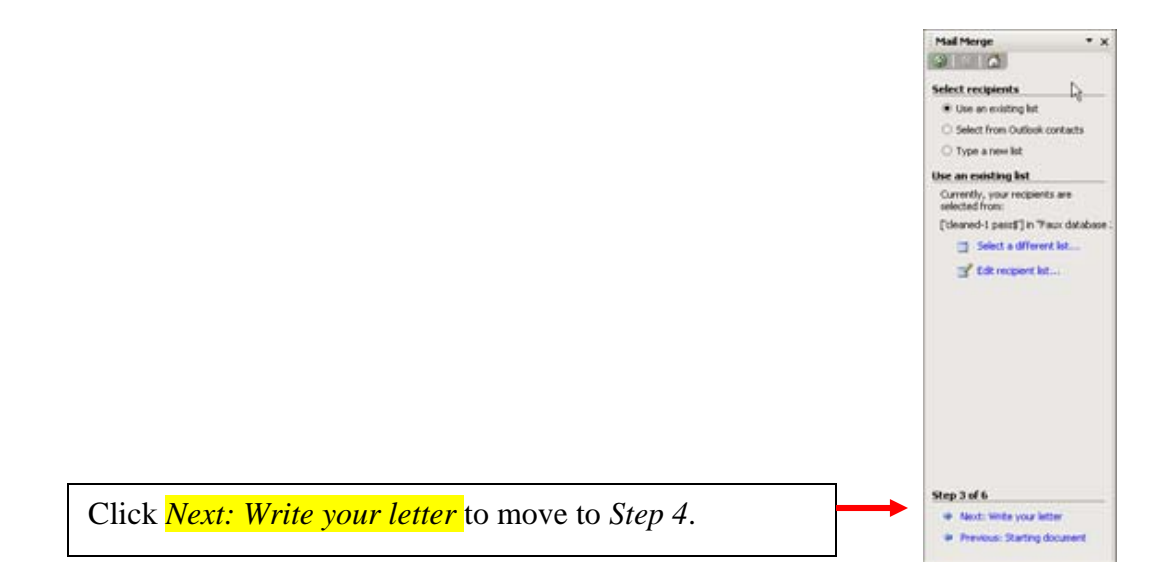

*Step 4* is used to personalize your letter.

- 1. You need to identify the area where the address should be placed.
	- a. To properly place the address data, drop down 4 levels from the Date line using the *down arrow key* or the *Enter* button on your keypad.
	- b. Now tell *MS Word* what kind of recipient information the data is: Go to the right hand screen, select *Address block…*

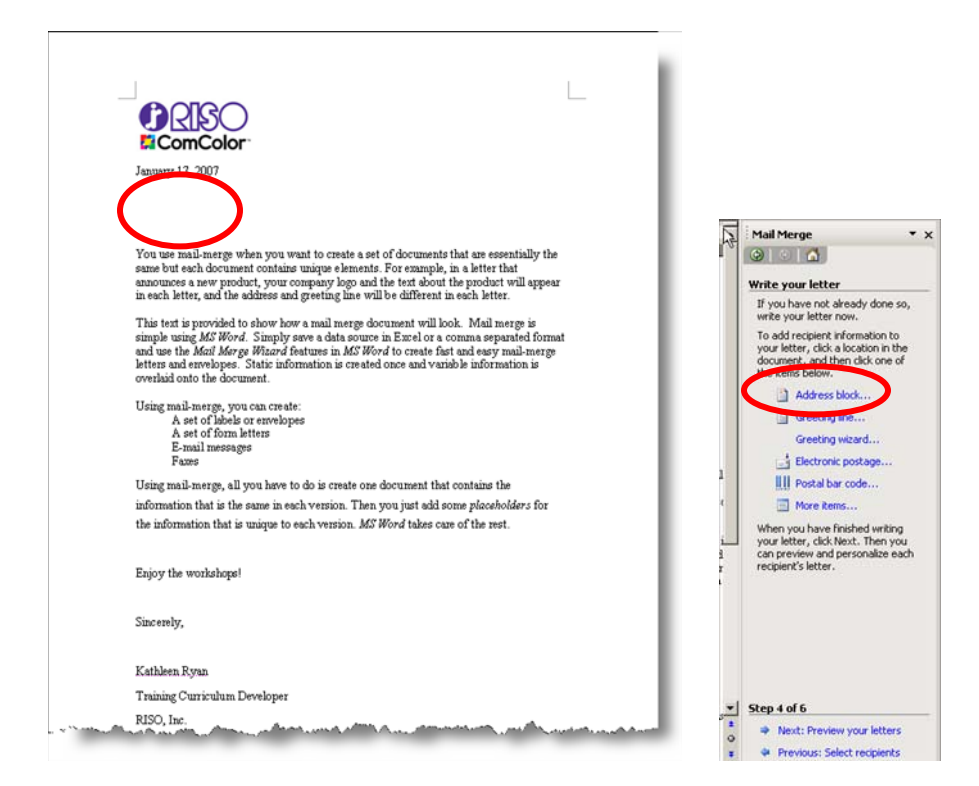

A screen appears: this screen shows you the data fields which can be displayed in your *Address block*. For this workshop, we will use all the data fields as originally created. Click *OK.*

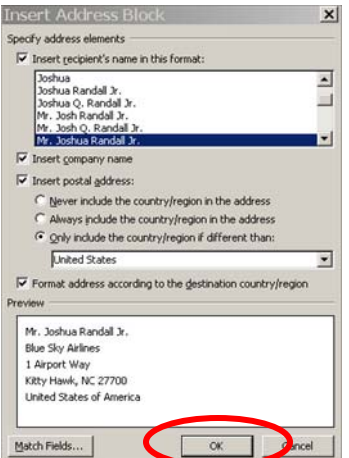

To include the personalized greeting, repeat Step 4

- 2. You need to identify the area where the greeting information should be placed.
	- a. To properly place the *Greeting Line*, drop down 2 levels from the *Address Block* space using the *down arrow key* or the *Enter* button on your keypad.
	- b. Now tell *MS Word* what kind of recipient information the data is: Go to the right hand screen, select *Greeting Line…*

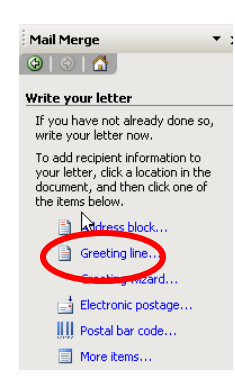

The *Greeting Line* dialog box opens. The default is set to display a formal greeting; *Mr. Randall*. For this workshop, you want to personalize this letter to use the first name as the greeting; *Joshua*

- 1. Use the drop-down menu to scroll to the desired format, *Joshua*
- 2. Touch *OK.*

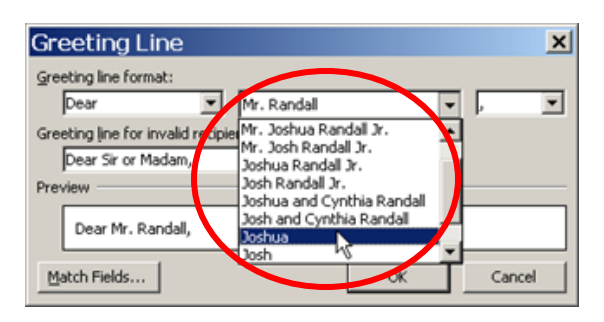

After you click OK, *MS Word* will begin to merge the data base with the document.

The window changes to show where the information will be placed.

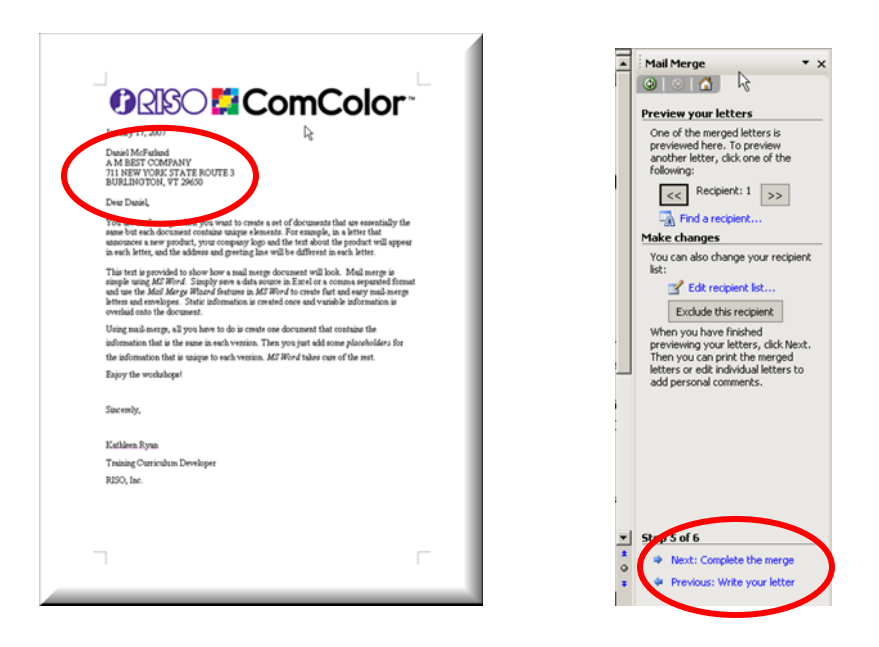

Click *Next: Complete the merge* to move to *Step 5.*

*Step 5* allows you to preview your letters by scrolling through the recipients. **Scroll** through the list for accuracy.

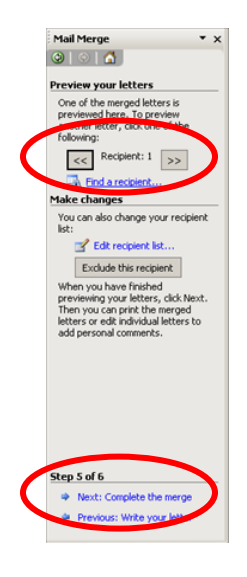

Click*: Next: Complete the merge* to move to *Step 6.*

*Step 6: MS Word* completes the merge process. Your letter is ready for printing.

Touch *Print*… This icon does not actually send the job to the printer; rather it merges the data in preparation to be sent to a desired printer for output.

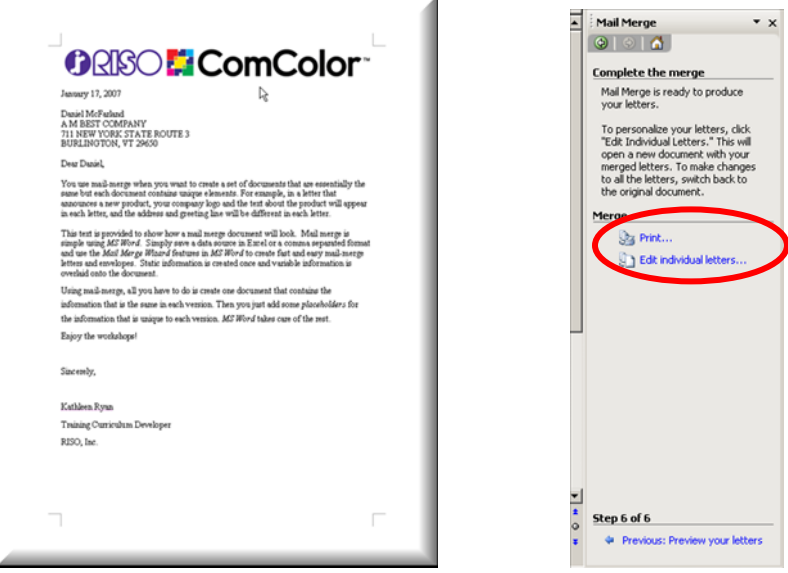

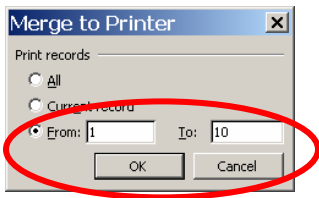

Select the records you want to print. For this exercise:

- 1. Select *From: 1 To:10*
- *2.* Touch *OK*

Now you are ready to send this job to the HC5500 for printing.

- 1. Go to: *File->Print*
- 2. Select the HC5500 and follow normal printing procedures
- 3. Send as *Direct Print*

Finally, close the *MS Word* document.

1. Go to File->Save As...

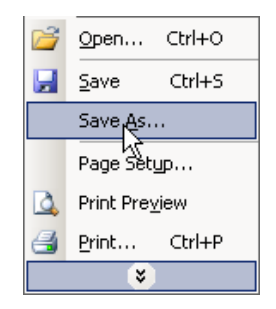

2. Name the file with your name. Save to the *Desktop*. Click *Save*.

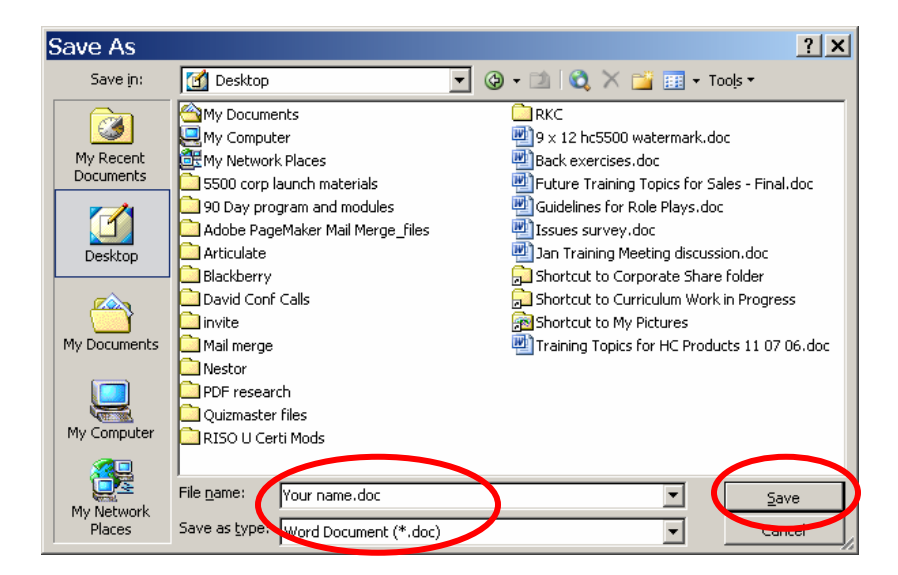

This file is now permanently saved and is available for reprinting. Since the document is linked to this data source, all future mailings will reflect any changes made to the linked data source *cleaned-1 pass\$.* 

**Workshop 1B**: Use the *MS Word* toolbar to reprint an already linked document.

Prepare the *MS Word* toolbar: Make sure the toolbar is visible on the screen.

- 1. Go to *Tools*
- 2. Scroll to *Letters and Mailings*
- 3. Check *Show Mail Merge Toolbar*

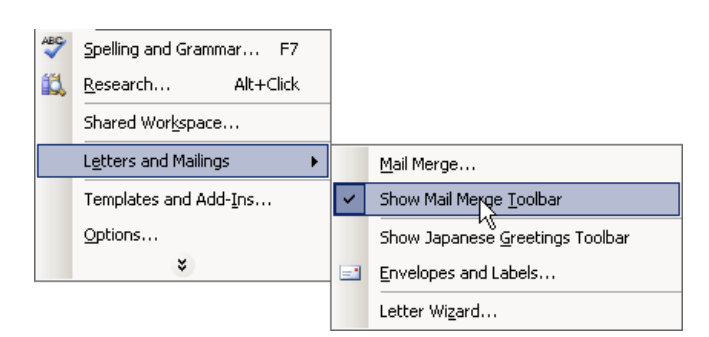

The Mail-merge Toolbar will appear:

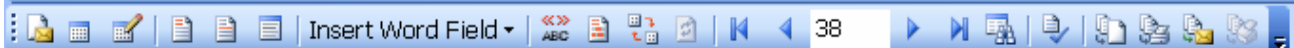

Mail-merge toolbar contains the short-cut icons used to reprint an already data-linked job. The data-link will reflect any additions/deletions to the data source since the last printing.

To begin:

- 1. Open an *MS Word* document (*your name.doc)* from Workshop 1A on the Desktop
- 2. Your document opens with an active window. This active window reminds you that this document is linked to a data source, *cleaned-1 pass\$.* Click *Yes* to continue*.*

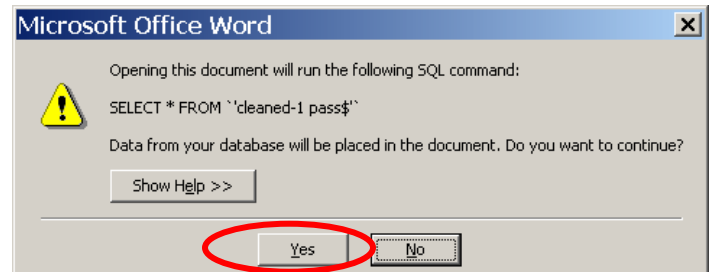

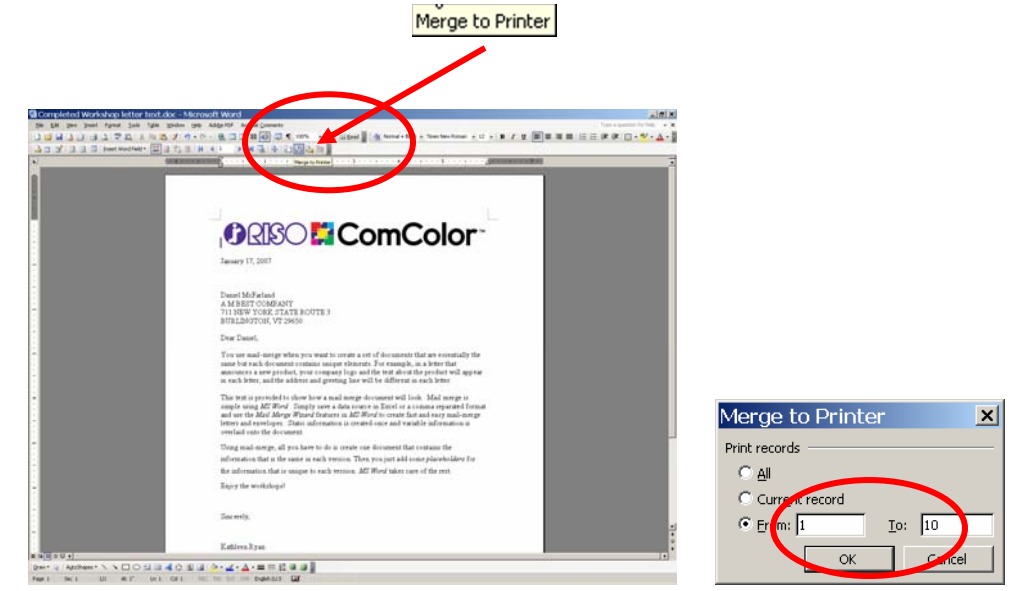

The document appears. Use the shortcut on the toolbar to quickly merge to printer.

The Mail-merge toolbar offers many shortcut options. Place your cursor over each of the icons to reveal the function of the icon. For purposes of this workshop, we will only use the *Merge to printer* icon.

**Workshop 2:** Print a #10 envelope using the *MS Word Mail-merge Wizard Help*

1. On the tool bar go to: *Tools -> Letters and Mailings->Mail Merge*

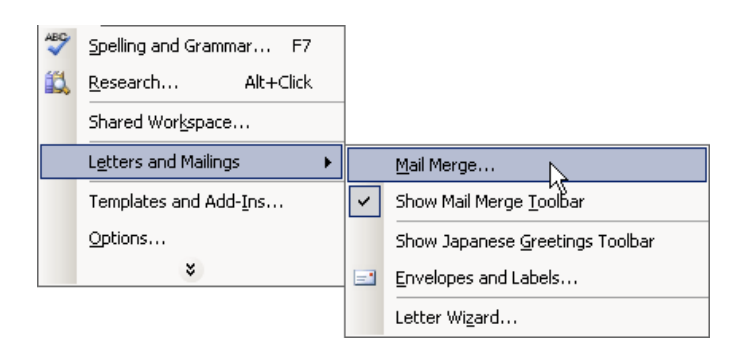

A *Help* screen will appear on the right of the screen.

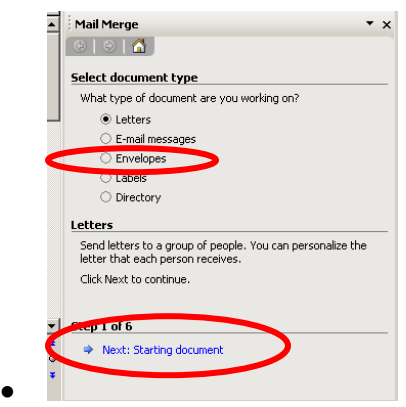

2. Select *Envelopes*

3. Click *Next: Starting document* to move to the next step (*Step 2)*

Step 2: Touch: *Envelope options…*  A window opens, from the drop down menu, select *Size 10.* 

Touch *OK* then select *Next: Select recipients* and move to Step 3.

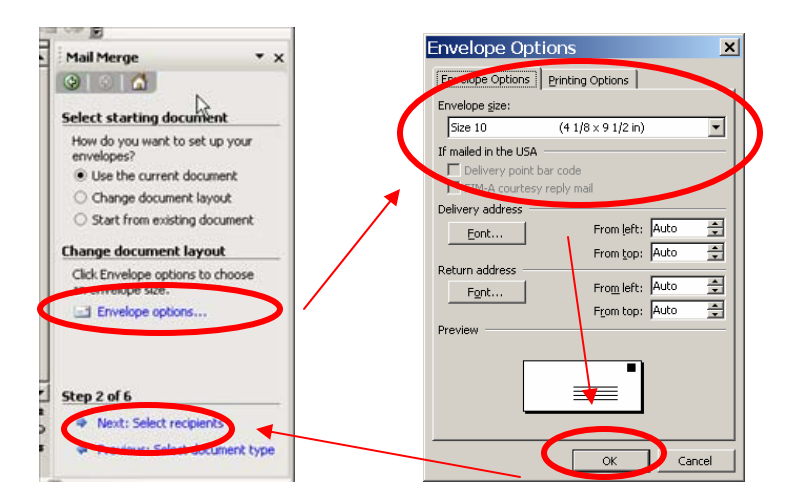

*Step 3* is about selecting your list of recipients.

You can select to:

- Type a new list
- Select from Outlook contacts or
- Use an existing list

For this workshop, we will use an existing list on the *Desktop/CD:* 

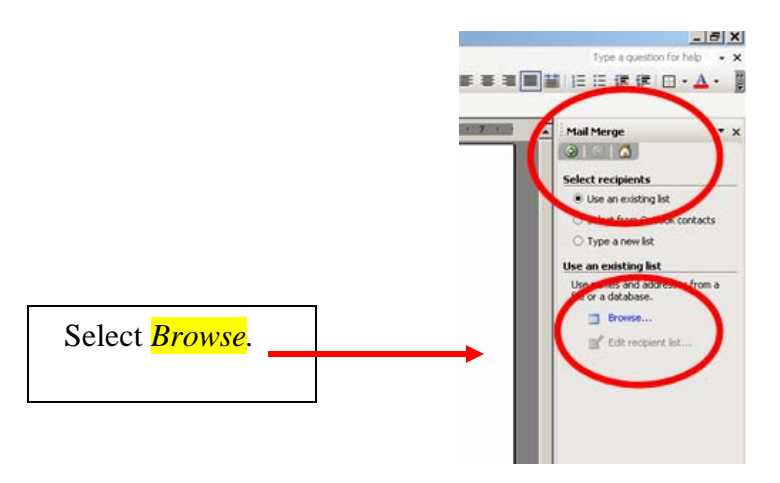

A *Select Data Source* screen appears. The default folder opens to *My Data Sources.* Our file is not in this folder. Change to the *Desktop/CD* screen to access the workshop file *Faux database2.xls* 

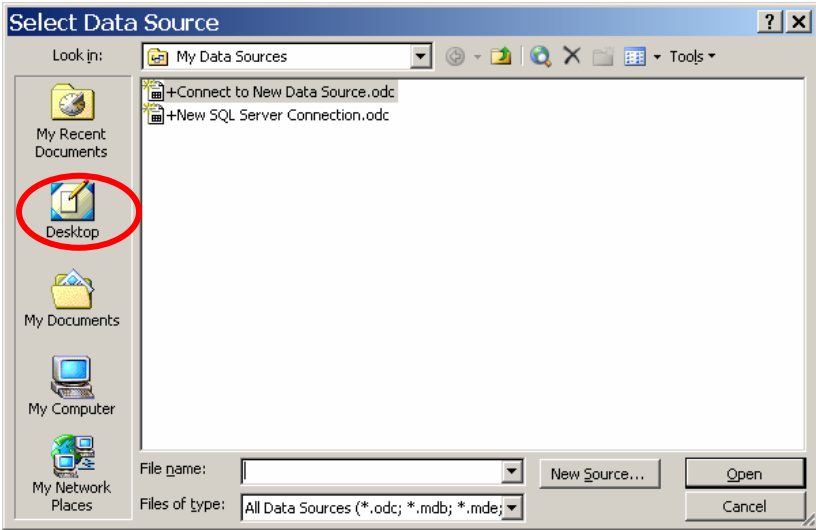

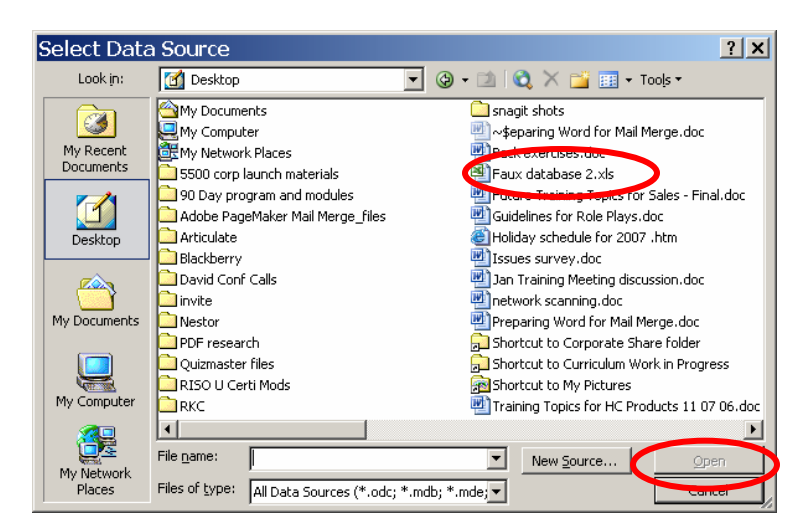

Select the *Faux database2.xls* file. Double click the file or select *Open*.

A *Select Table* screen appears. For this workshop, we will use the first table, *cleaned-1 pass\$.* Select the table, double click or touch *Open* to display the table.

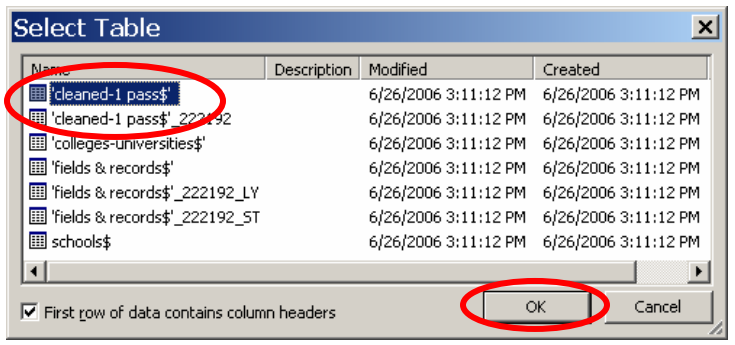

The database opens. You have the ability to choose which names to use for your mailing. For this workshop we will use *Select All*. A check mark appears by each name.

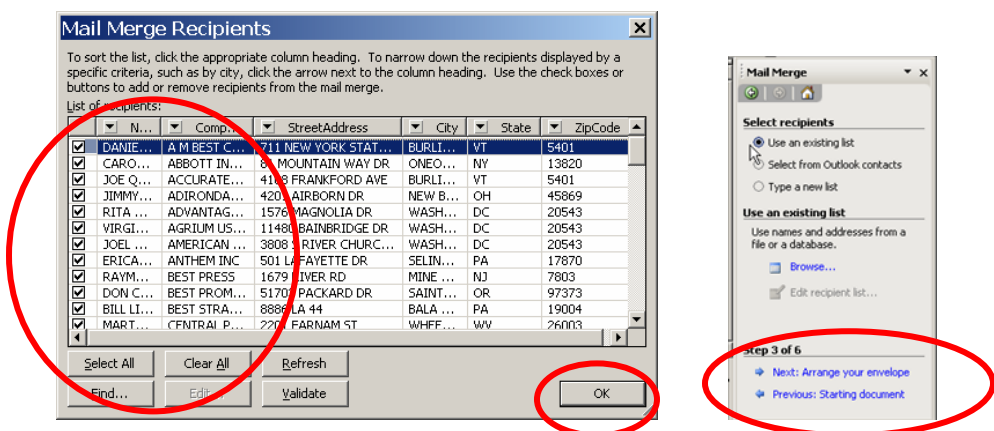

**Touch OK** to return to the mail-merge wizard. Click *Next: Arrange your envelope* to move to *Step 4*.

#### Step 4: Place your Address Block:

- 1. Touch the *arrow down buttons* on your keypad, until a text box appears on the envelope.
- 2. Reposition the text box if it is not where you want it: *right click* the text box to move it to where it needs to be. Remember to keep the bottom margin at 1"
- 3. Now tell *MS Word Wizard* that this text box is for the *Address Block*

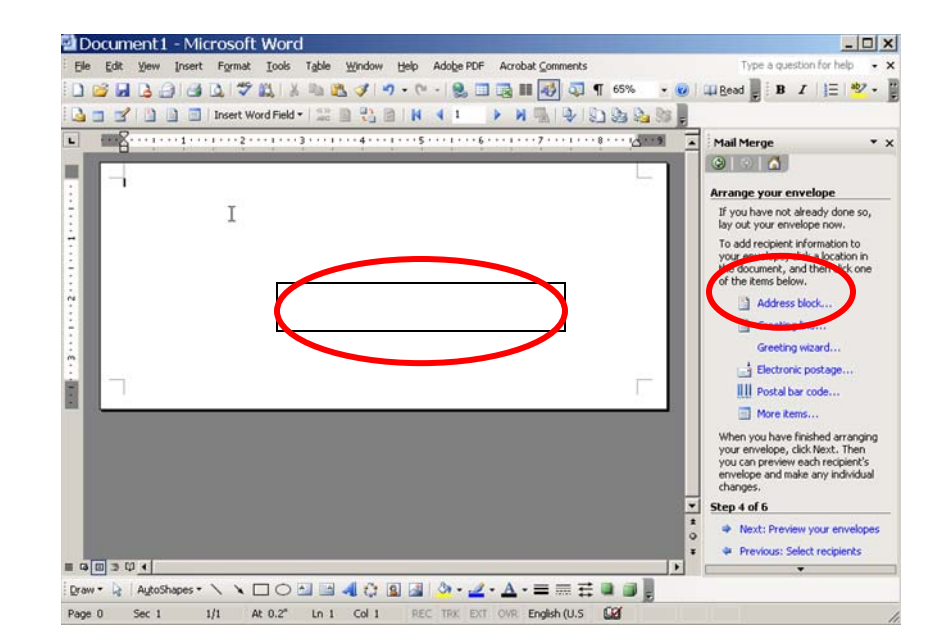

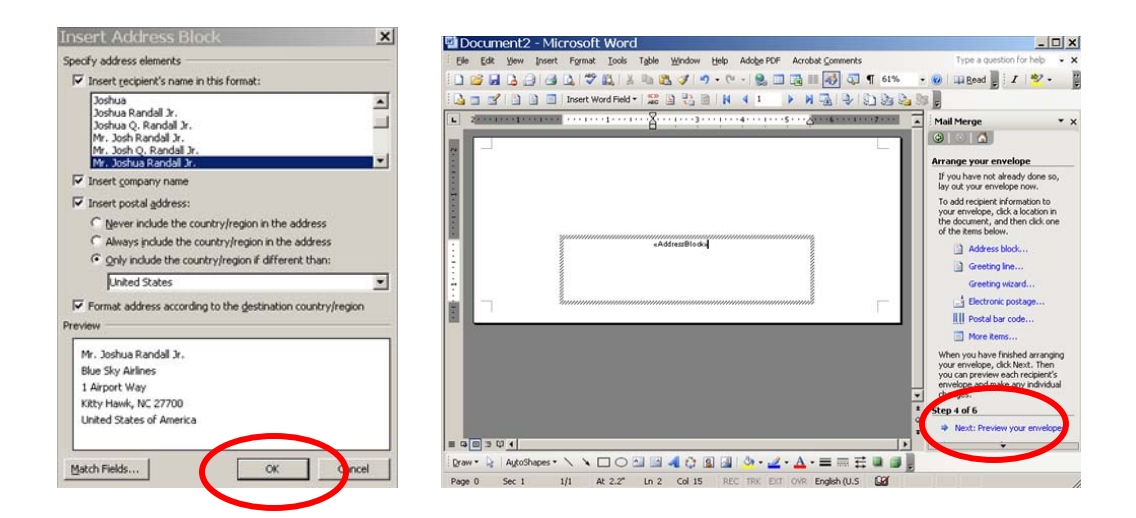

A screen appears: this screen shows you the data fields which can be displayed in your *Address block*. For this workshop, we will use all the data fields as originally created. Click *OK.*

Touch *Next: Preview your envelopes* to move to Step 5.

*Step 5* allows you to preview your envelopes by scrolling through the recipients. **Scroll** through the list for accuracy.

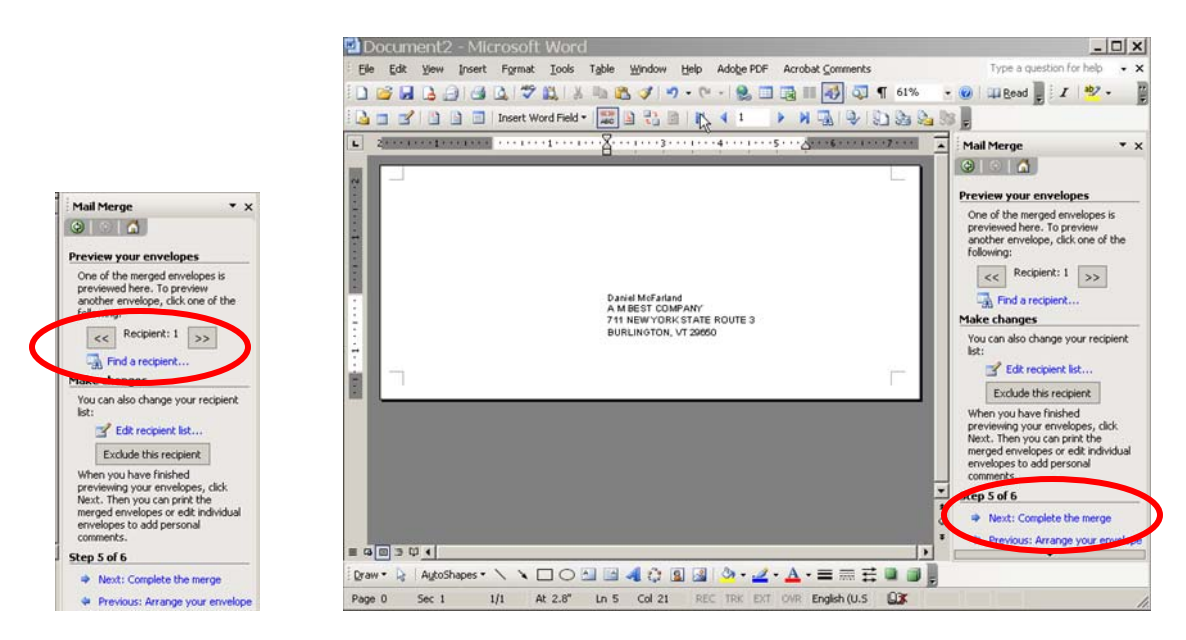

Click*: Next: Complete the merge* to move to *Step 6.* 

*Step 6: MS Word* completes the merge process. Your envelope is ready for printing.

Touch *Print*. This icon does not actually send the job to the printer; rather it merges the data in preparation to be sent to a desired printer for output.

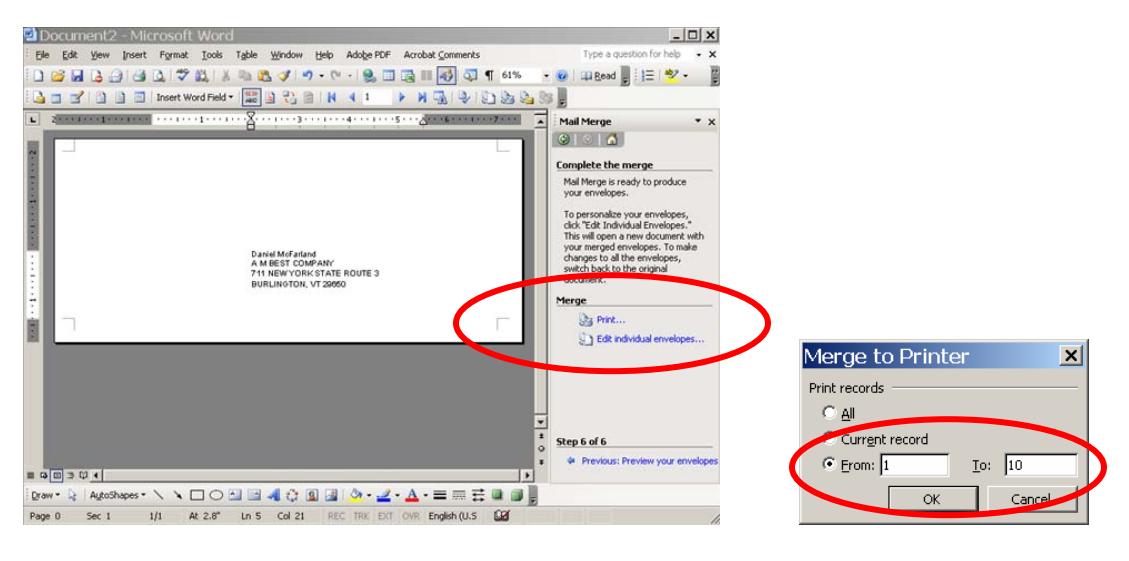

Select the records you want to print. For this exercise: Select 1. *From: 1 To:10 2.* Touch *OK* 

Now you are ready to send this job to the HC5500 for printing.

Prepare the HC5500 to accept envelope stock:

- 1. Place the  $RISO #10$  envelope stock in the feed tray.
- 2. Program the control panel to make the necessary spacing adjustments for the HC5500 unit to accept card stock.
	- a. Select Menu 4 Configuration and then Standard Feed Tray.
	- b. Menu 4.1.2 asks for Paper Type. Select envelope

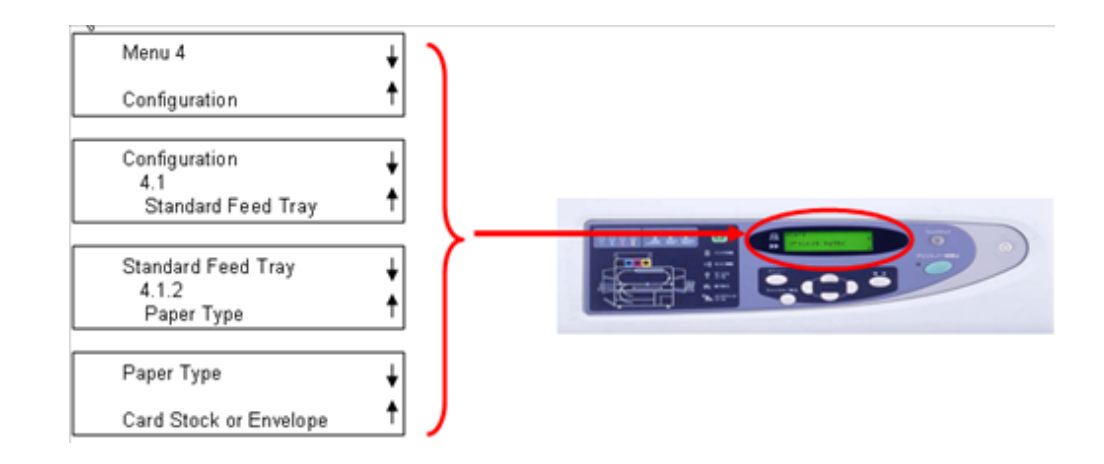

- 3. Go to: *File->Print*
- 4. Select the **HC5500**
- 5. Touch **Properties**
- 6. Go to the Layout tab
- 7. *Original Size:* (#10 )must be selected
- 8. Output Paper Size: *"Same as Original"*

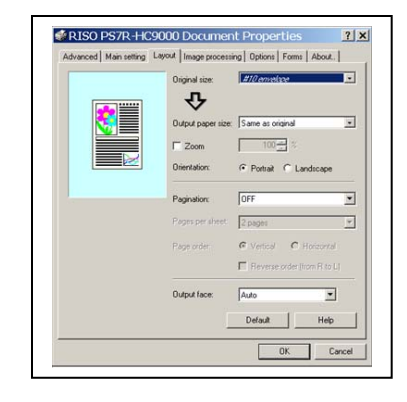

Note: Envelope sizes must be registered in the Console Settings under Custom Paper Size

**Workshop 3:** Print a 9 x 12 envelope using the *MS Word Mail-merge Wizard Help* 

- 1. Open a blank *MSWord* document.
- 2. On the tool bar go to: *Tools -> Letters and Mailings->Mail Merge*

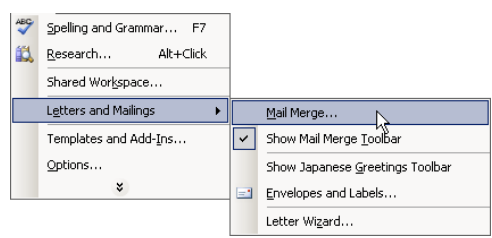

A *Help* screen will appear on the right of the screen.

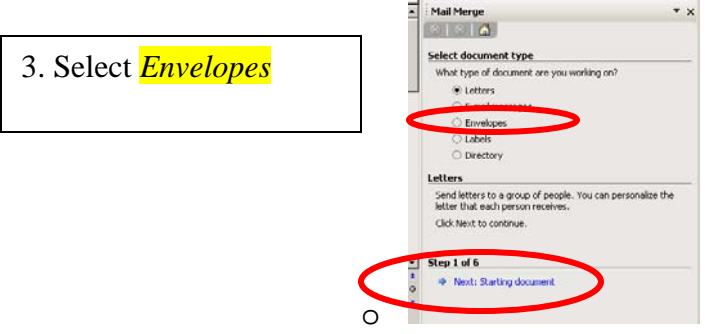

4. Click *Next: Starting document*  to move to the next step (*Step 2)*

Step 2 is used to select your envelope type.

*1.* Select: *Start from existing document* 

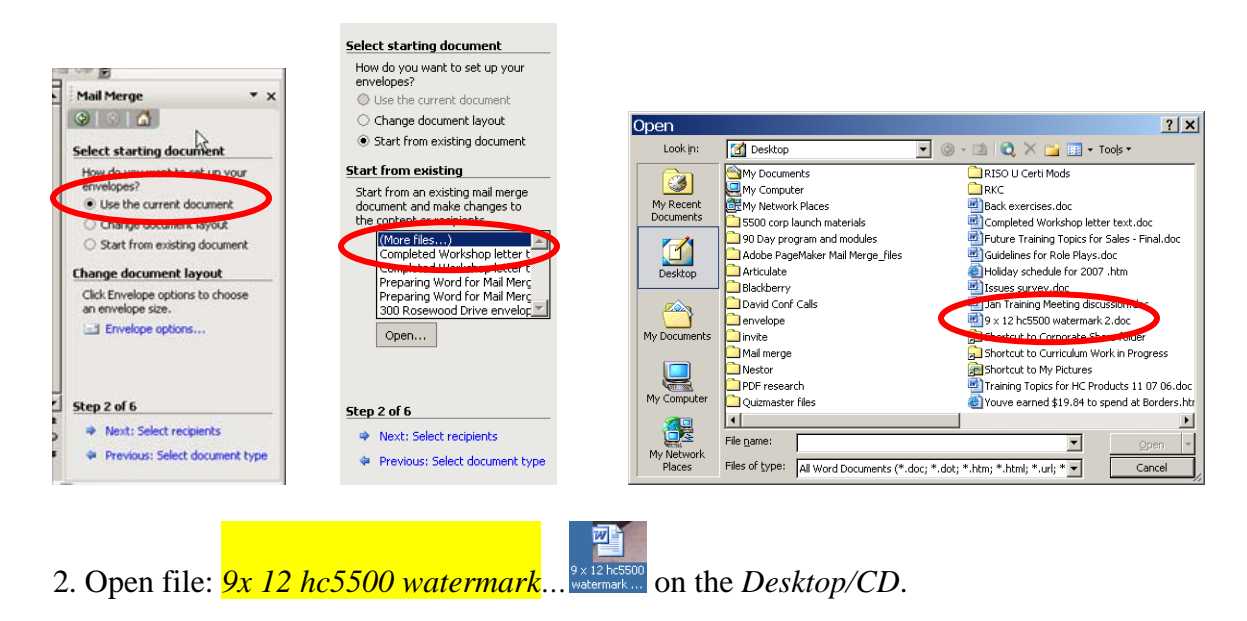

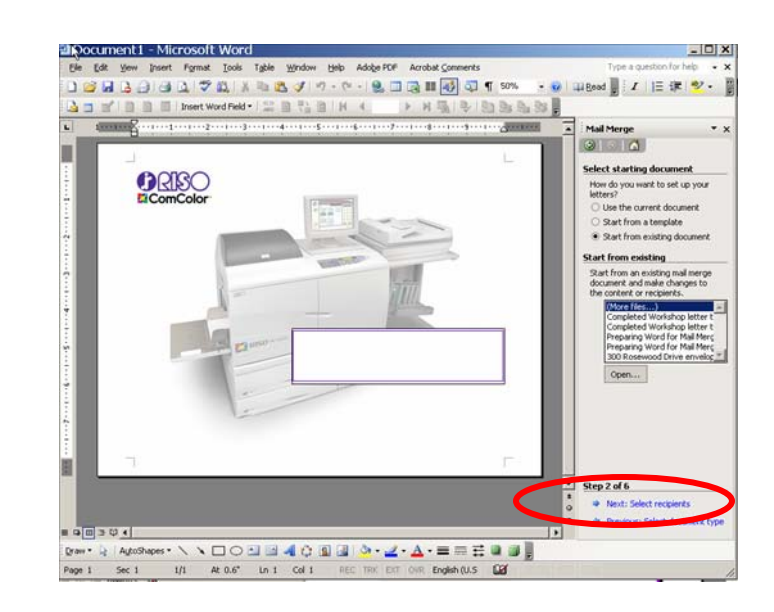

3. Click **Next: Select recipients** to move to Step 3.

*Step 3* is about selecting your list of recipients.

You can select to:

- Type a new list
- Select from Outlook contacts or
- Use an existing list

For this workshop, we will use an existing list on the *Desktop/CD:* 

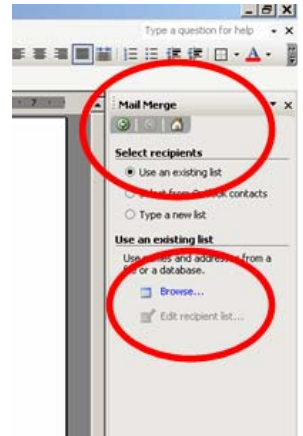

Select *Browse.* 

A *Select Data Source* screen appears. The default folder opens to *My Data Sources.* Our file is not in this folder. Change to the *Desktop/CD* screen to access the workshop file *Faux database2.xls* 

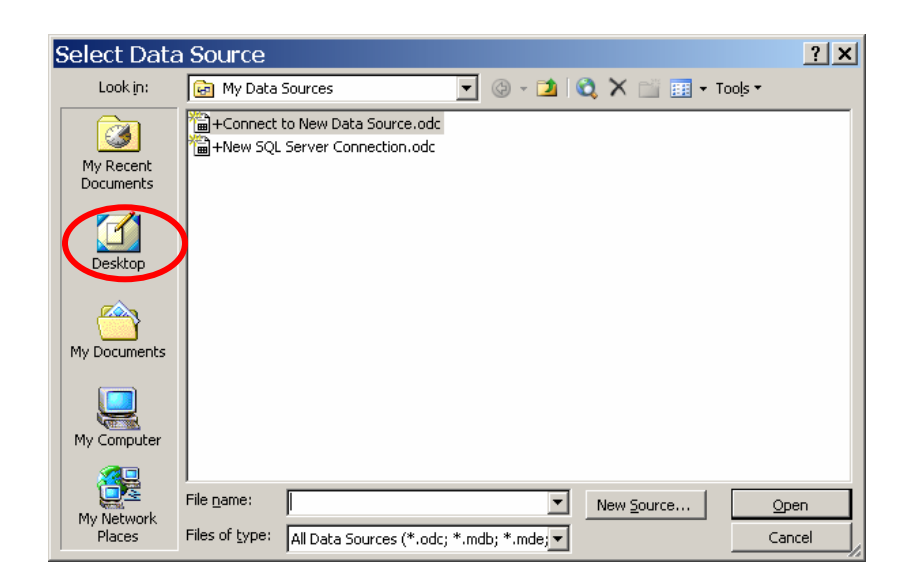

#### Select the **Faux database2.xls** file. Double click the file or select *Open*.

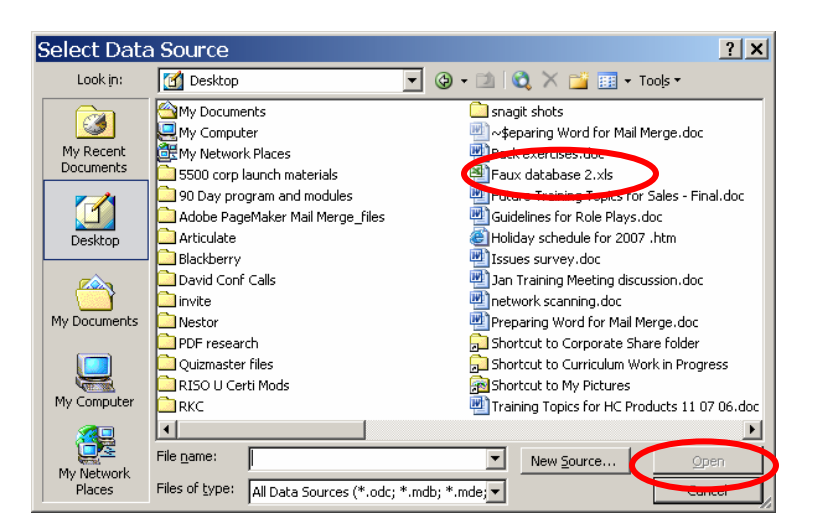

A *Select Table* screen appears. For this workshop, we will use the first table, *cleaned-1 pass\$*. Select the table: **double click** or **touch** *Open* to display the table.

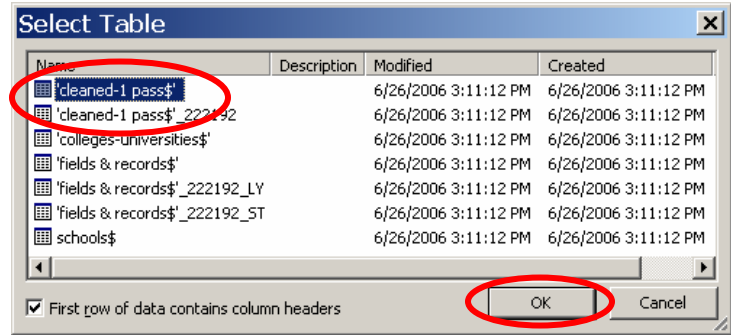

 $\begin{array}{c} \hline \end{array}$ 

The database opens. You have the ability to choose which names to use for your mailing. For this workshop we will use **Select All**. A check mark appears by each name.

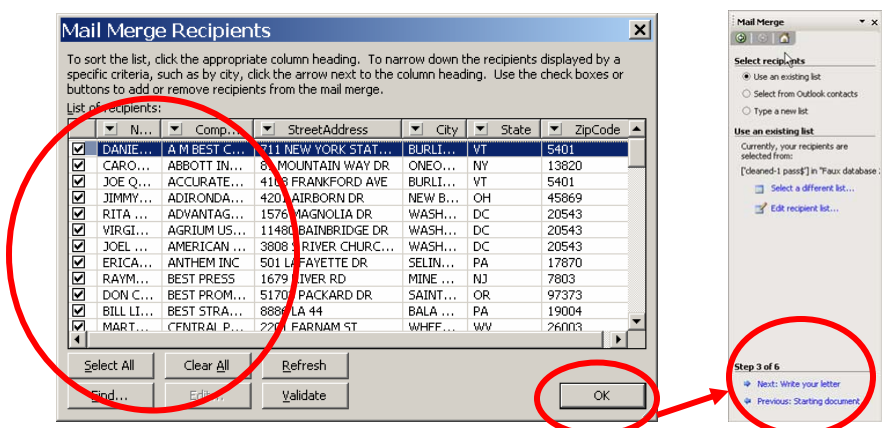

Touch *OK* to return to the mail-merge wizard.

Click *Next: Write your letter* to move to Step 4.

Step 4: Indicate where the address data should be placed.

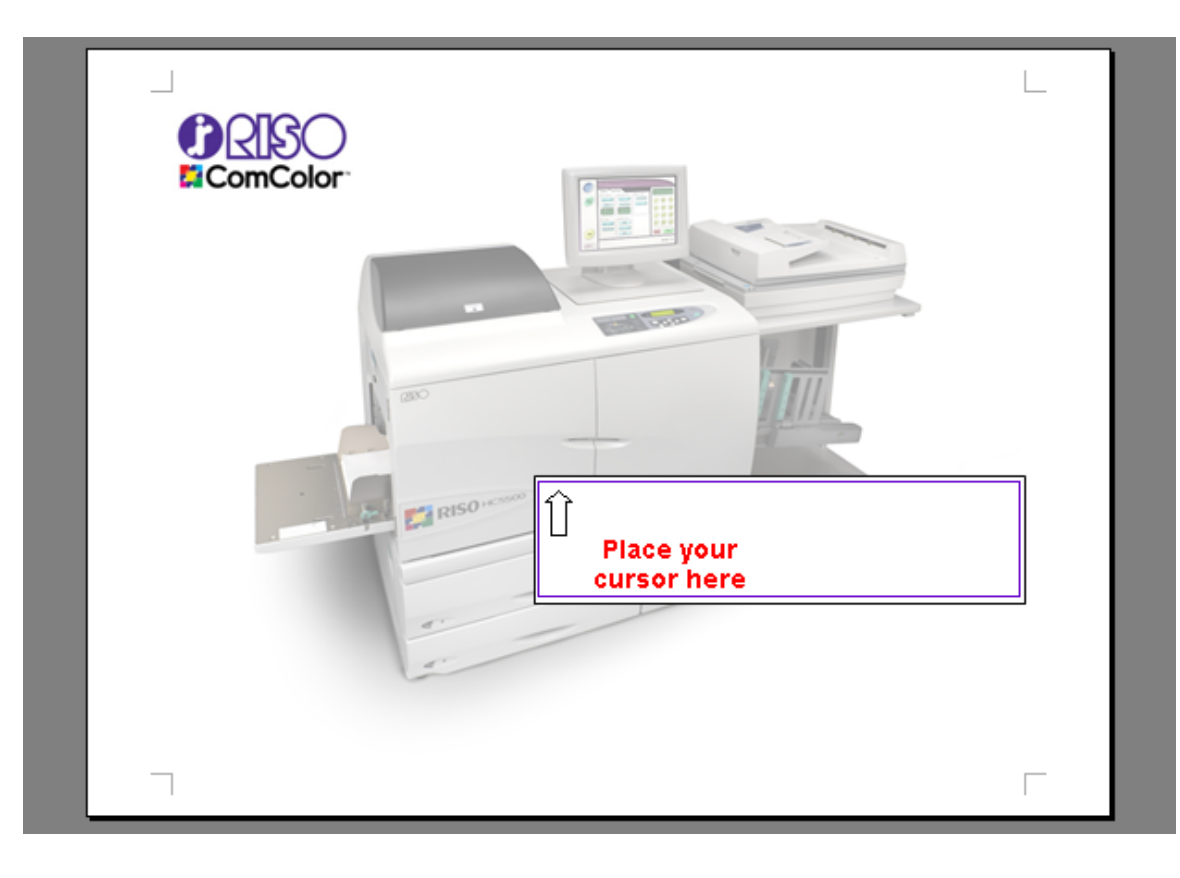

Now tell MS Word what kind of data goes into this space. Select **Address block...** 

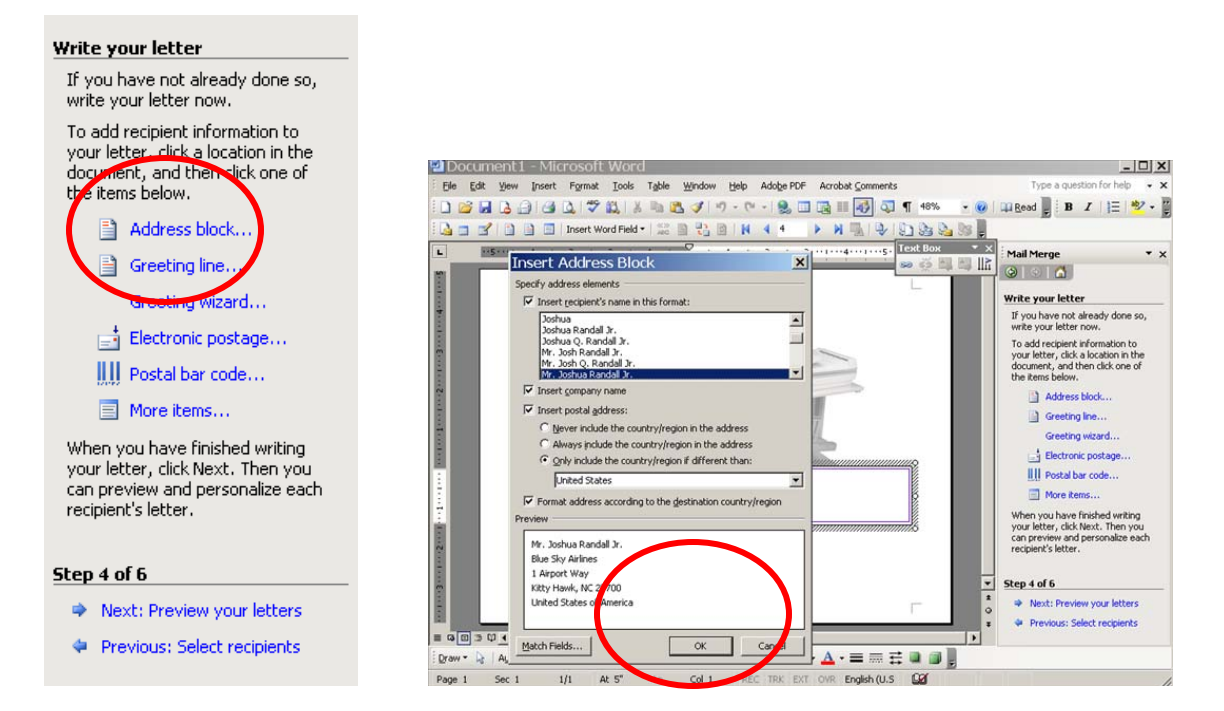

A screen appears: this screen shows you the data fields which can be displayed in your *Address block*. For this workshop, we will use all the data fields as originally created. Click *OK.* 

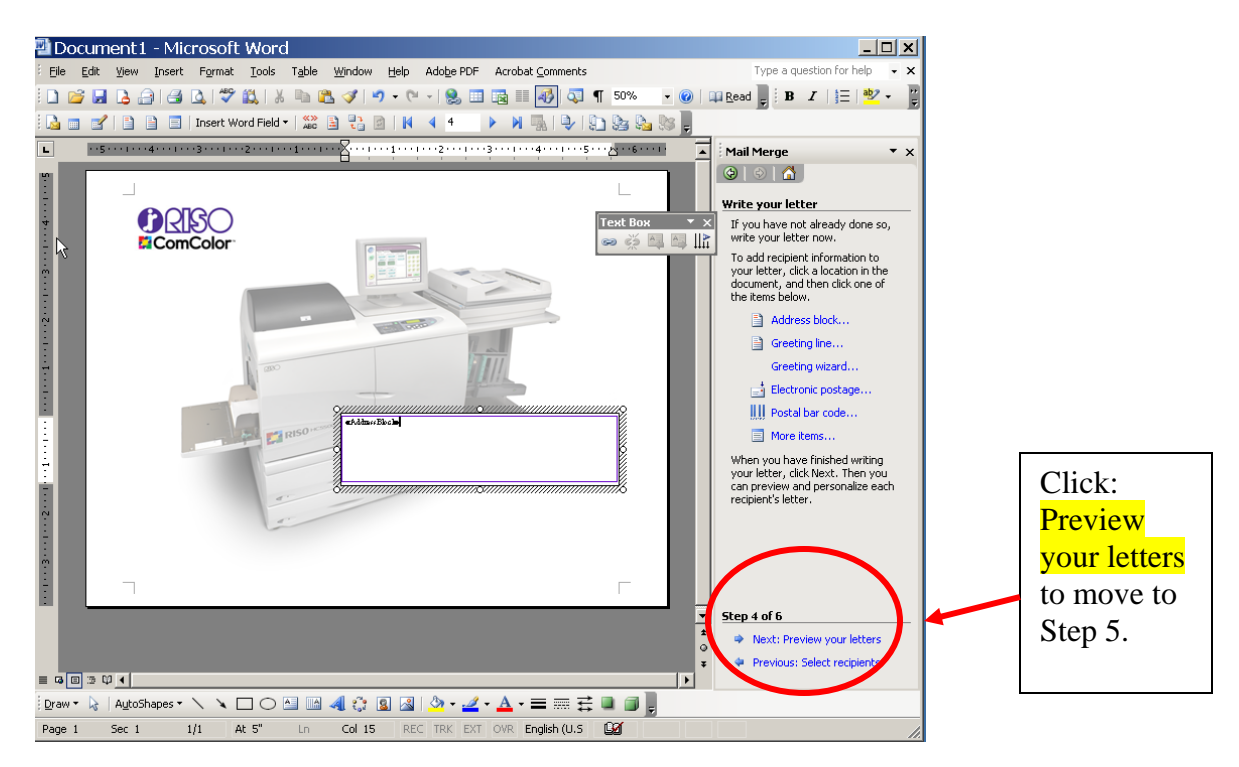

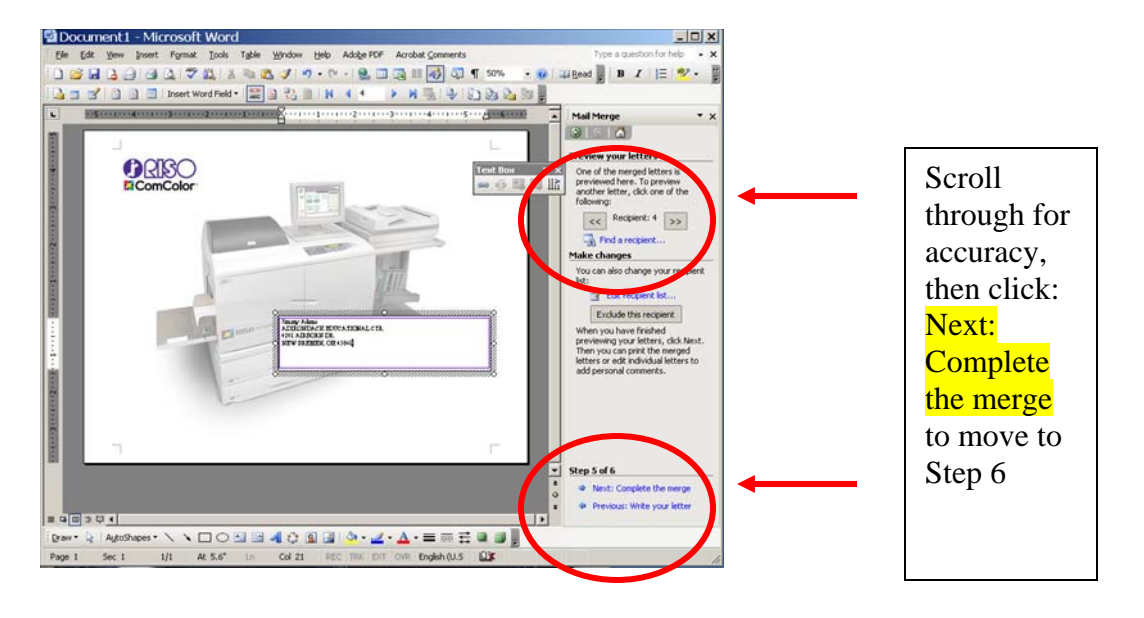

Step 5 allows you to preview your mailing.

*Step 6: MS Word* completes the merge process. Your envelope is ready for printing.

Touch *Print*. This icon does not actually send the job to the printer; rather it merges the data in preparation to be sent to a desired printer for output.

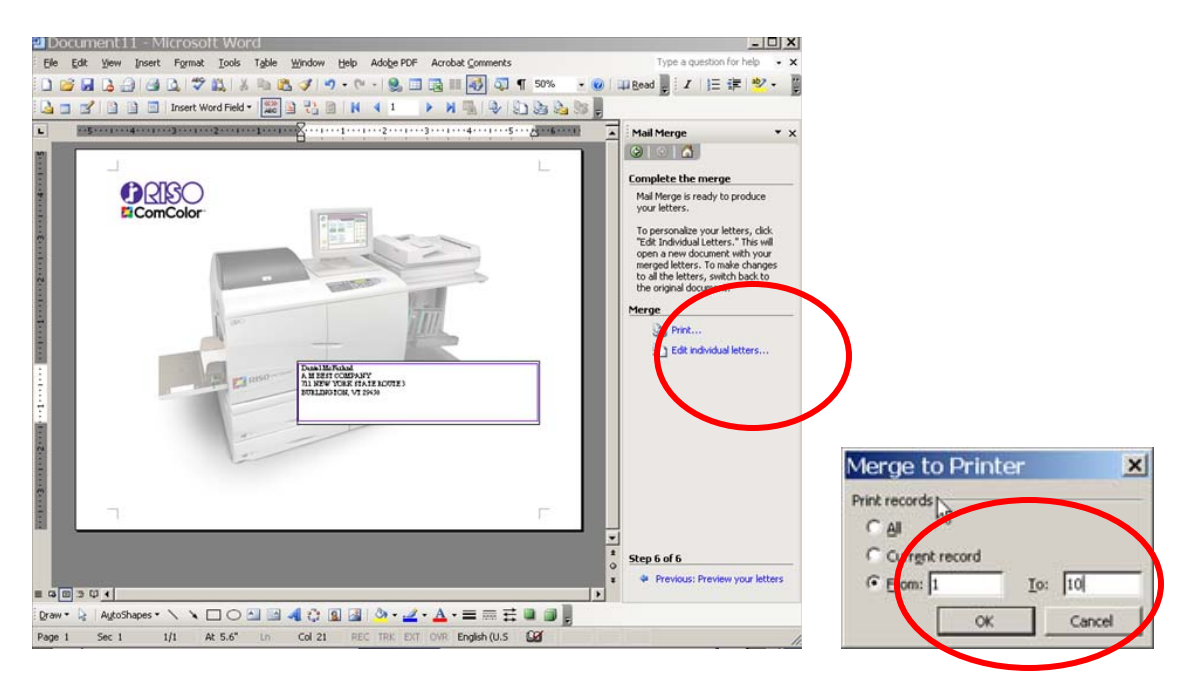

Select the records you want to print. For this exercise: Select 1. *From: 1 To:10 2.* Touch *OK* 

Now you are ready to send this job to the HC5500 for printing.

Prepare the HC5500 to accept envelope stock:

- 9. Place the  $9 \times 12$  envelope stock in the feed tray.
- 10. Program the control panel to make the necessary spacing adjustments for the HC5500 unit to accept card stock.
	- a. Select Menu 4 Configuration and then Standard Feed Tray.
	- b. Menu 4.1.2 asks for Paper Type. Select envelope

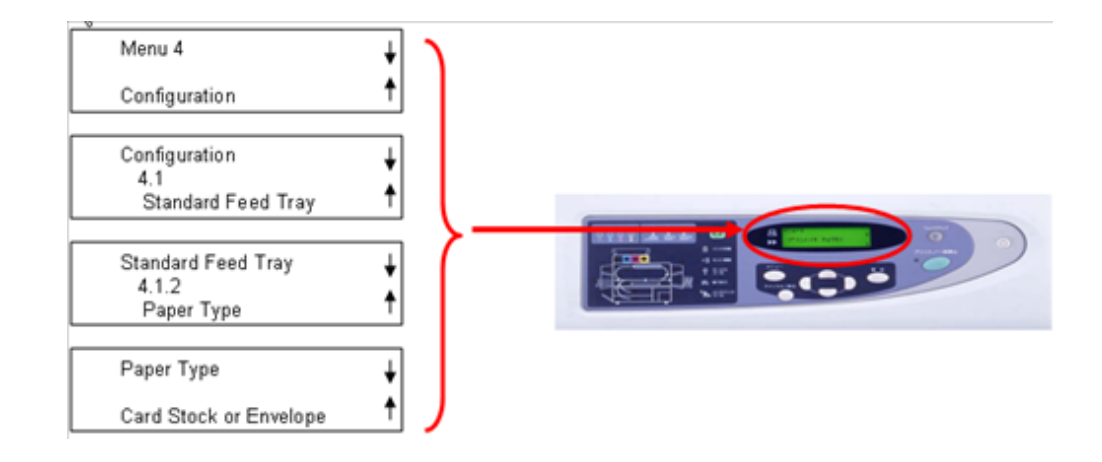

11. Go to: *File->Print*

- 12. Select the **HC5500**
- 13. Touch **Properties**
- 14. Go to the Layout tab
- 15. *Original Size:* (9 x 12 )must be selected
- 16. Output Paper Size: *"Sam*

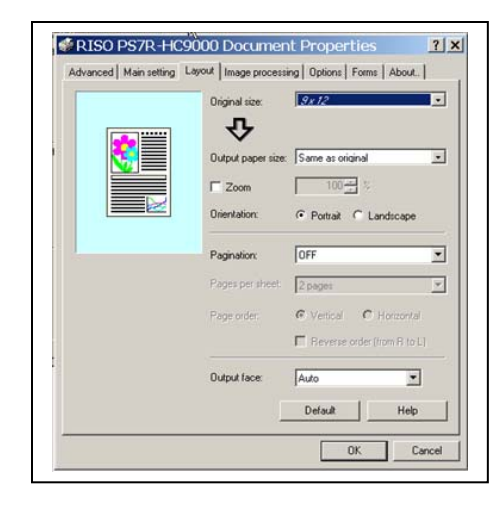

Note: Envelope sizes must be registered in the Console Settings under Custom Paper Size

For more in-depth knowledge about Mail-merge, or creating your own databases, you can access *Microsoft On-Line Help:*

- 1. Make sure you have an internet connection
- *2.* Access *MS Word*'s *Help*

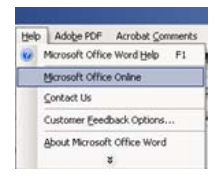

*Microsoft On-Line Help* appears on the right hand side of your screen.

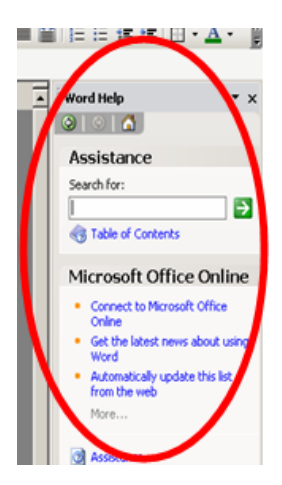

Type *Mail-merge* in the *Search* box, touch the white arrow in the green box.

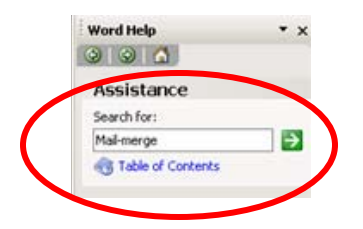

A list of *Help* topics appears.

Select any appropriate topic to learn how to create data files in *MS Word* 

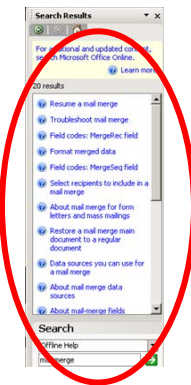

#### This topic is

"Use mail merge for mass mailings and more".

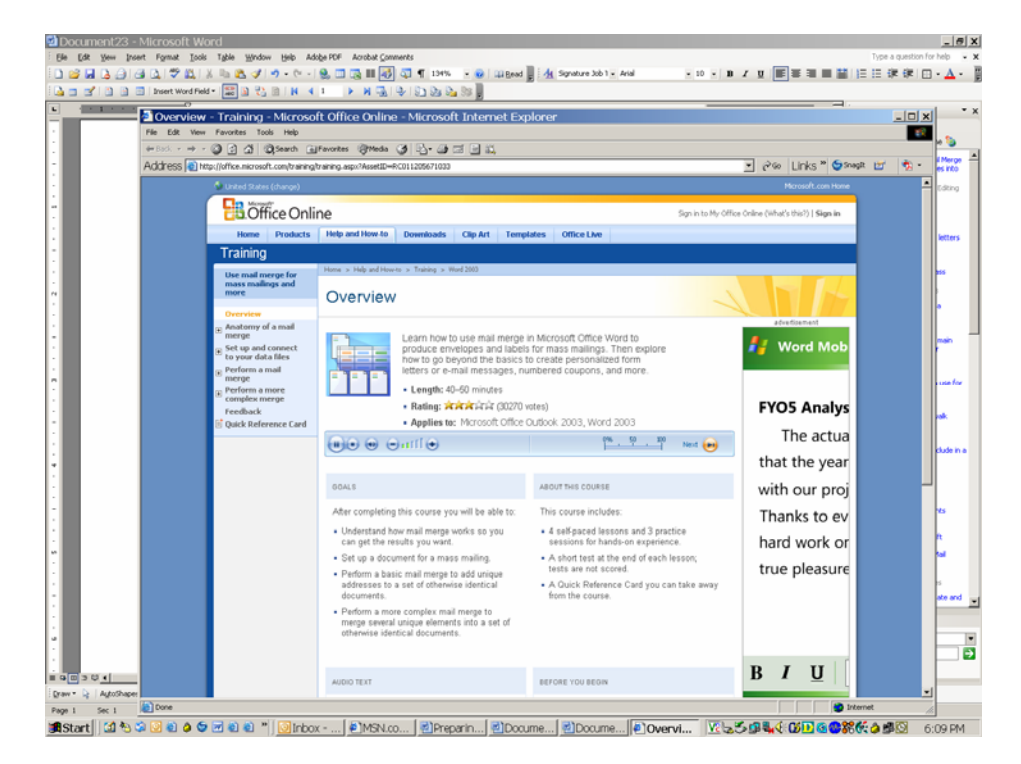

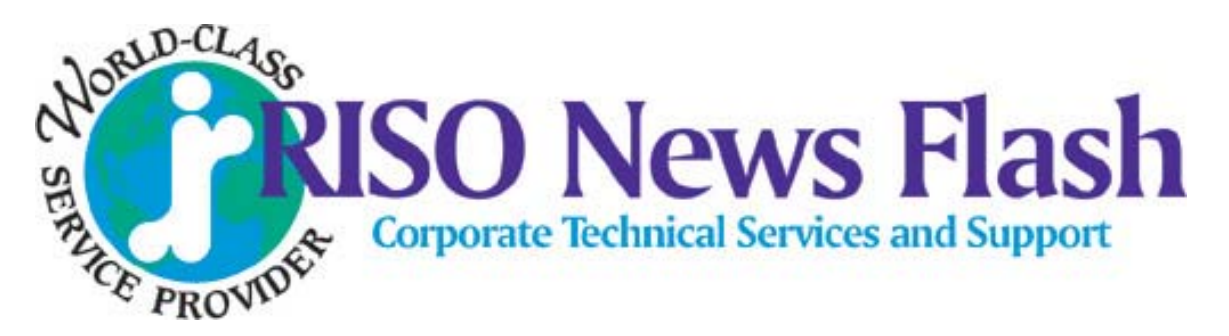

**TSS- 044 November 13, 2006** 

## *Printing Envelopes with the HC5500 Setup and Printing Procedure*

This procedure will assist with printing envelopes using the HC5500.

### Setup

First: When installing the HC5500 the Technician should always check **Test Mode 5.8.26 'Envelope Margin'.** The default for this is **42 mm**. Change the margin to **12 mm**. The setting range is 12 mm to 72 mm. 12 mm is the lowest margin adjustment at this present time.

Second: After you install the Print Driver you will have to register the envelope sizes that the customer will be using. Some of the common US envelope sizes are listed below.

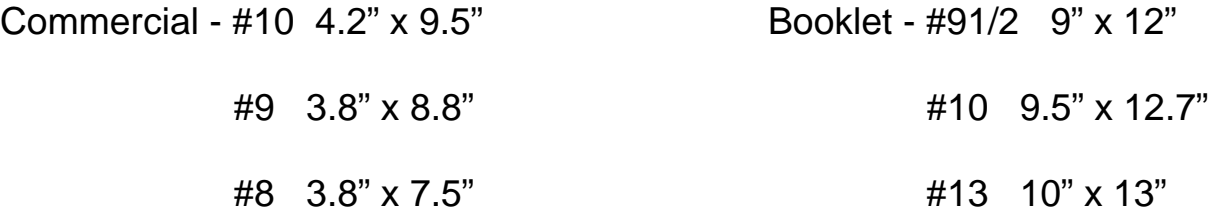

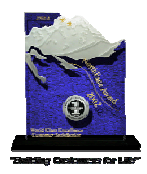

Riso, Inc. consecutive winner of the prestigious Omega NorthFace Award

## Setup (cont.)

To register the envelope sizes go to the Webpage of the HC5500 and then log into 'Administrator'. Go to the 'Controller Setting 2' tab and click on 'Custom size entry' to see the screen below.

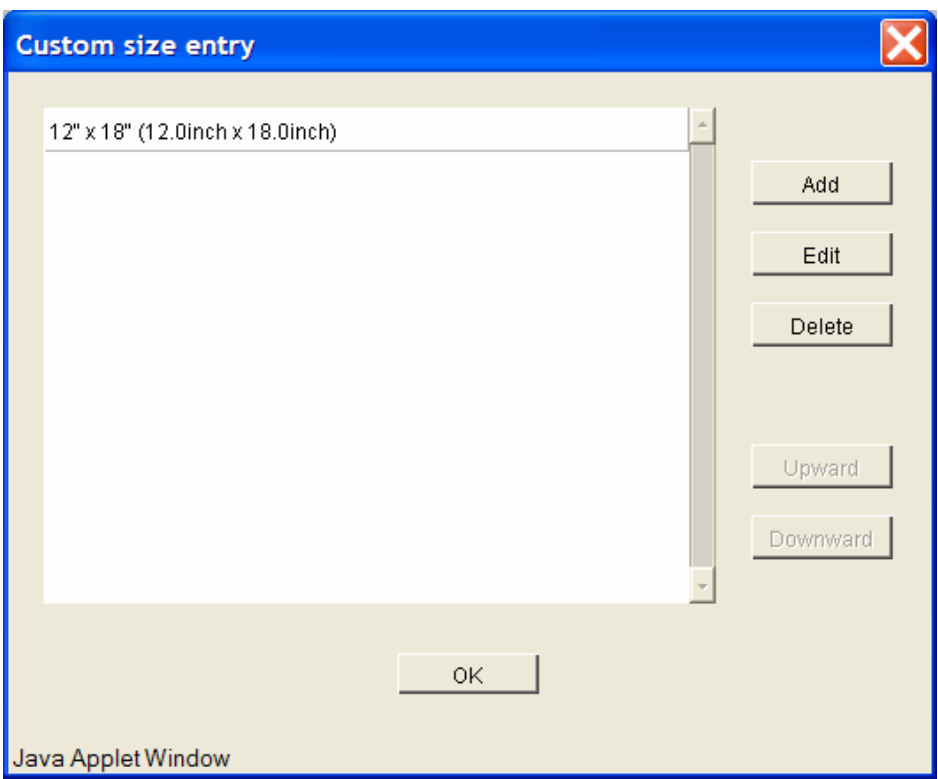

Click on 'Add' and in this example we will enter a #10 commercial envelope size.

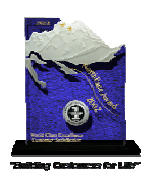

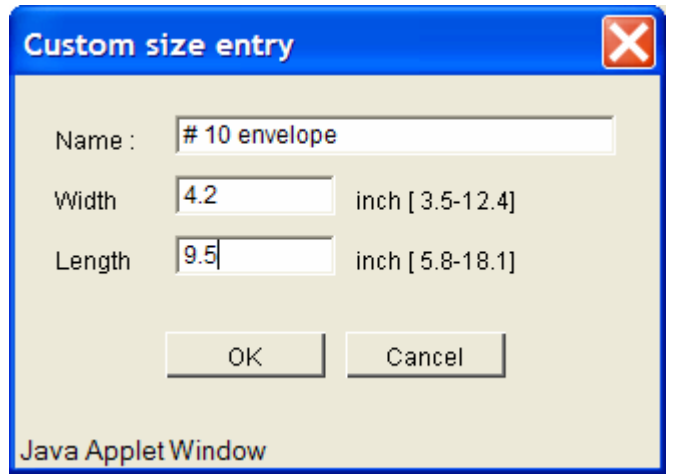

After entering the name and size click on 'OK'. Do this for all the different envelopes that will be used.

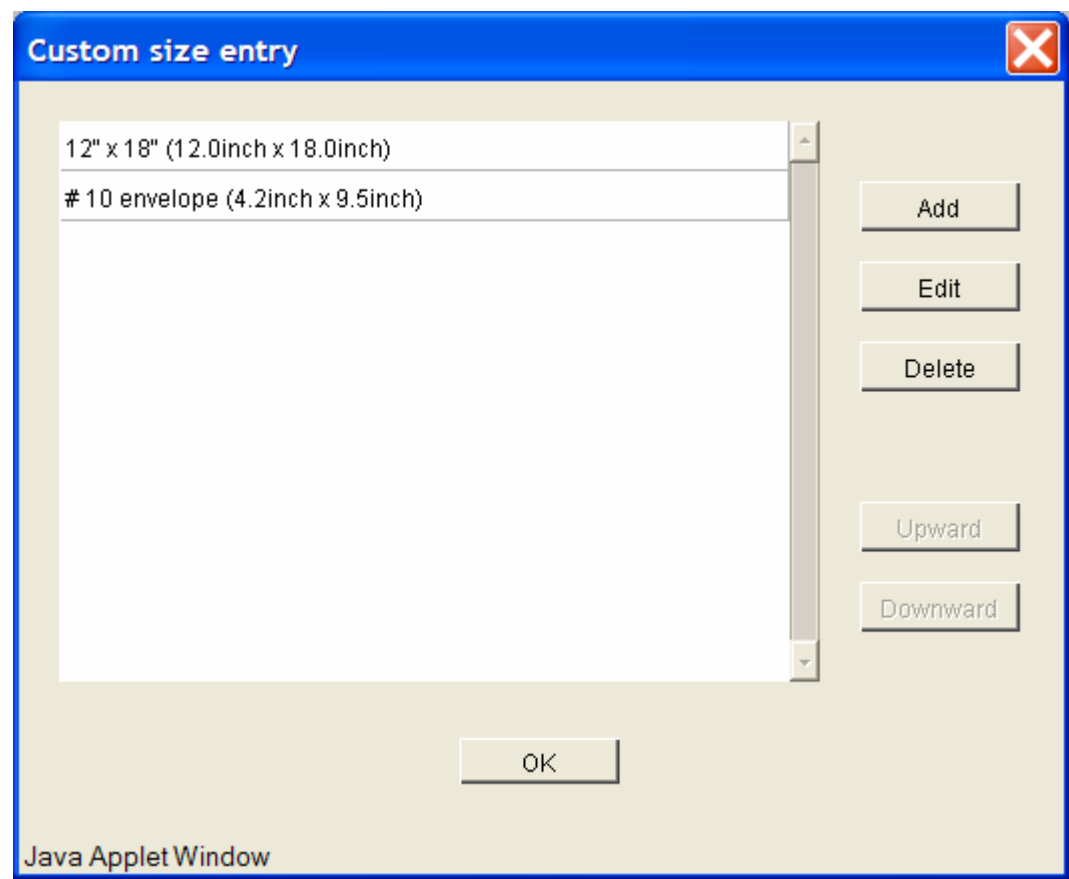

Now the setup is complete. Next will be printing procedure of an envelope.

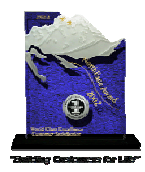

### **Always remember that when you are going to print envelopes, they have to be feed from the 'Standard Feed Tray' ONLY.**

With the envelopes loaded in the Standard Feed Tray, go to the HC5500 panel and press the 'Menu' button. This will bring you into the menus of the HC5500. Next press the DOWN arrow key till you get to 'Menu 4 Configuration' and press the 'OK' button. After pressing OK you will see '4.1 Standard Feed Tray' press the 'OK' button. Now you will see '4.1.1 Paper Size', press the DOWN arrow once to get to '4.1.2 Paper Type' and press 'OK'. Press the DOWN arrow till you see 'Envelope' and then press 'OK'. Now press the green button ('Print/Pause') to put the HC5500 back on line.

The 5500 is now ready to print envelopes.

**IMPORTANT: After you are finished with printing your envelopes put the HC5500 back to 'Standard Paper' for printing on normal paper stock.**

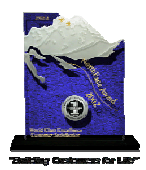

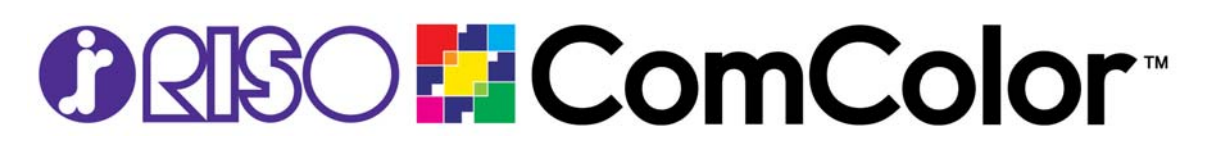

January 17, 2007

Virginia Flores AGRIUM US INC 11480 BAINBRIDGE DR WASHINGTON, DC 20543

Dear Virginia ,

You use mail-merge when you want to create a set of documents that are essentially the same but each document contains unique elements. For example, in a letter that announces a new product, your company logo and the text about the product will appear in each letter, and the address and greeting line will be different in each letter.

This text is provided to show how a mail merge document will look. Mail merge is simple using *MS Word*. Simply save a data source in Excel or a comma separated format and use the *Mail Merge Wizard* features in *MS Word* to create fast and easy mail-merge letters and envelopes. Static information is created once and variable information is overlaid onto the document.

Using mail-merge, all you have to do is create one document that contains the information that is the same in each version. Then you just add some *placeholders* for the information that is unique to each version. *MS Word* takes care of the rest.

Enjoy the workshops!

Sincerely,

Kathleen Ryan Training Curriculum Developer RISO, Inc.

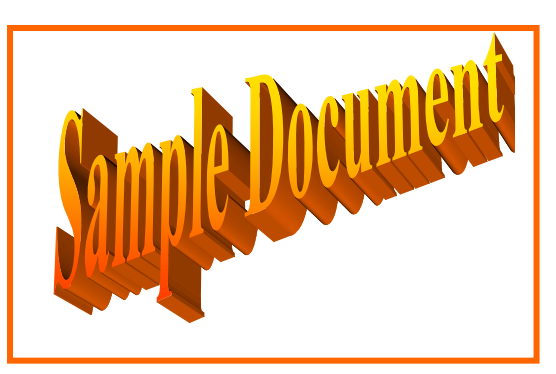